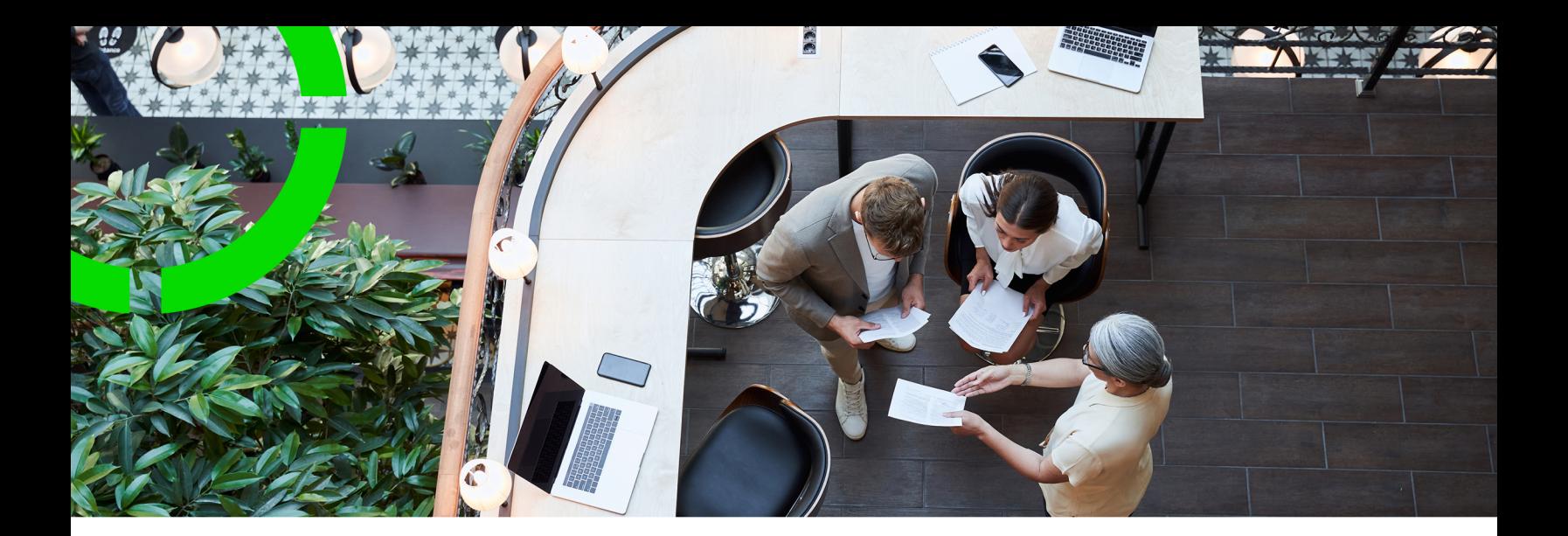

# **Cloud Services**

Planon Software Suite Version: L105

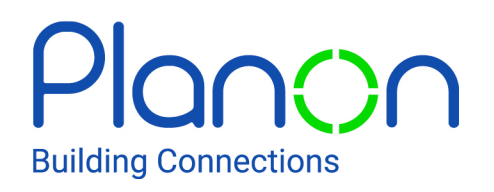

© 1997 - 2024 Planon. All rights reserved.

Planon and the Planon logo are registered trademarks of Planon Software Development B.V. or its affiliates. All other product and company names mentioned herein are trademarks or registered trademarks of their respective companies. Planon Software Development B.V., its affiliates and/or licensors own the copyright to all Planon software and its associated data files and user manuals.

Although every effort has been made to ensure this document and the Planon software are accurate, complete and up to date at the time of writing, Planon Software Development B.V. does not accept liability for the consequences of any misinterpretations, errors or omissions.

A customer is authorized to use the Planon software and its associated data files and user manuals within the terms and conditions of the license agreement between customer and the respective legal Planon entity as soon as the respective Planon entity has received due payment for the software license.

Planon Software Development B.V. strictly prohibits the copying of its software, data files, user manuals and training material. However, customers are authorized to make a back-up copy of the original CD-ROMs supplied, which can then be used in the event of data loss or corruption.

No part of this document may be reproduced in any form for any purpose (including photocopying, copying onto microfilm, or storing in any medium by electronic means) without the prior written permission of Planon Software Development B.V. No copies of this document may be published, distributed, or made available to third parties, whether by paper, electronic or other means without Planon Software Development B.V.'s prior written permission.

# About this Document

# **Intended Audience**

This document is intended for *Planon Software Suite* users.

# **Contacting us**

If you have any comments or questions regarding this document, please send them to: [support@planonsoftware.com](mailto:support@planonsoftware.com)*.*

# **Document Conventions**

**Bold**

Names of menus, options, tabs, fields and buttons are displayed in bold type.

*Italic text* Application names are displayed in italics.

**CAPITALS** 

Names of keys are displayed in upper case.

# **Special symbols**

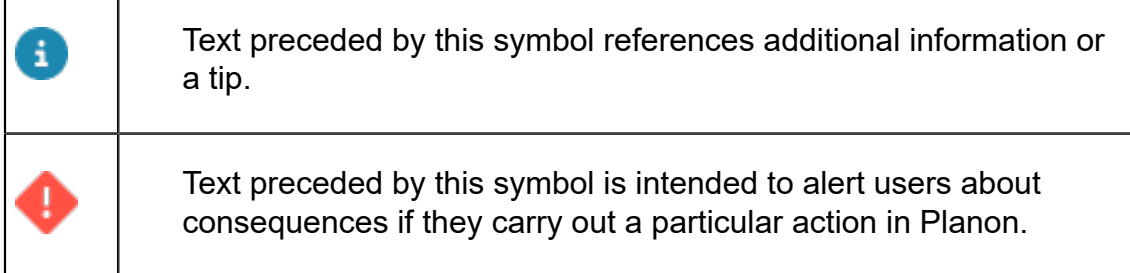

# **Table of Contents**

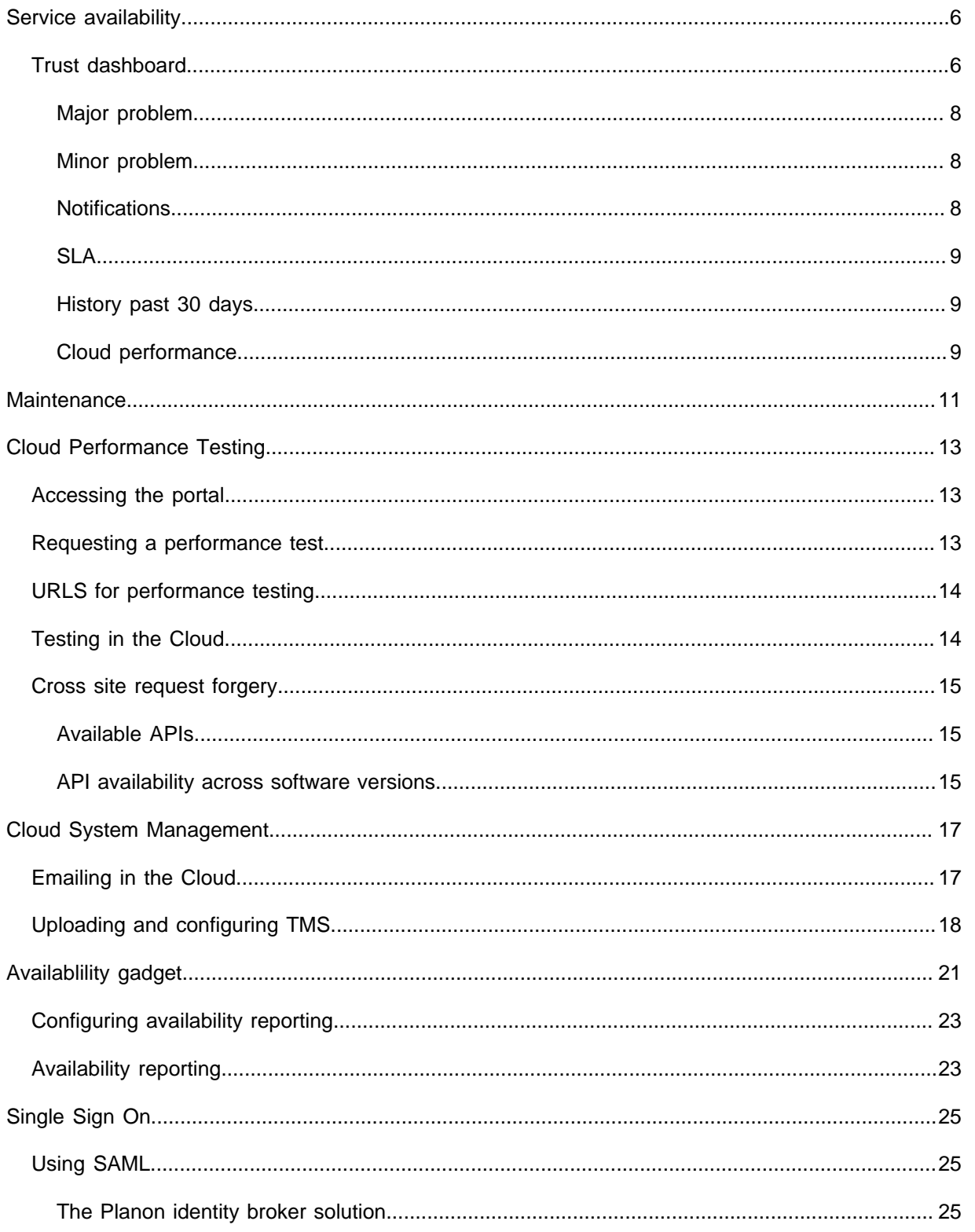

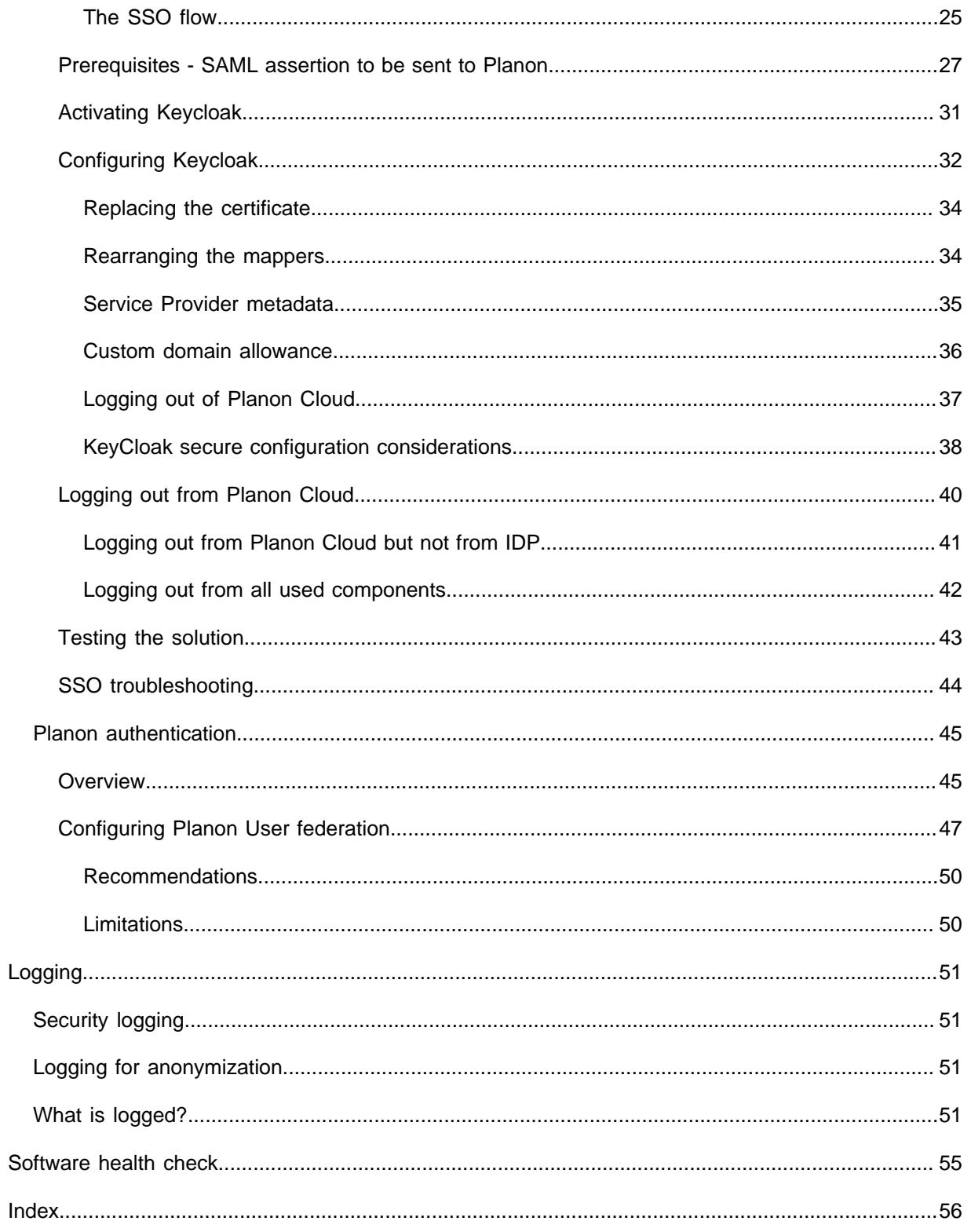

# <span id="page-5-0"></span>Service availability

### **Cloud SLA**

Planon is working hard to ensure best customer satisfaction and offers an optimal working environment for its customers.

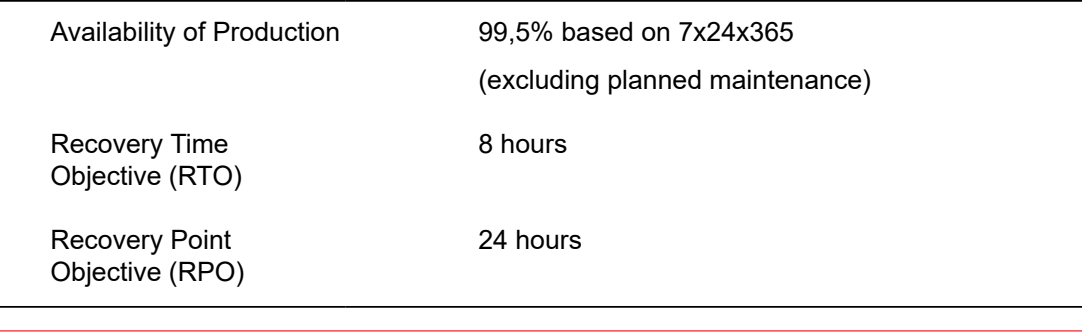

The environments that are in hibernation can be activated by accessing the provided URL. The instance will take a short while before it comes online. Only Production environments can have an SLA.

### **RPO of two hours**

As a licensed feature for Premium Cloud only, it is possible to have a recovery point objective of 2 hours. An RPO of 2 hours is only possible for a disaster situation. A disaster is any uplanned interruption of Planon's operations (technical down-time not caused by human interaction).

This means that when a disaster occurs, Planon ensures that a maximum of 2 hours of data is lost.

#### **Example**

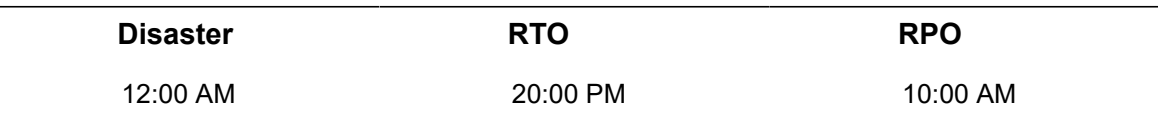

# <span id="page-5-1"></span>Trust dashboard

Planon wants to ensure maximum customer satisfaction and offer an optimal working environment for its customers.

Therefore, Planon is committed to making sure that the customers' production environments are operational at least 99,5% (excluding planned maintenance).

For transparency, Planon publishes a Trust [dashboard](https://trust.planoncloud.com/#/) that is available online (24\*7). The dashboard displays:

- The average uptime over 30 days
- The number of major and minor problems
- Notifications panel, showing:
- Planned maintenance slots
- Information about incidents (major/neutral/minor)
- The uptime history per region
- Cloud performance per region

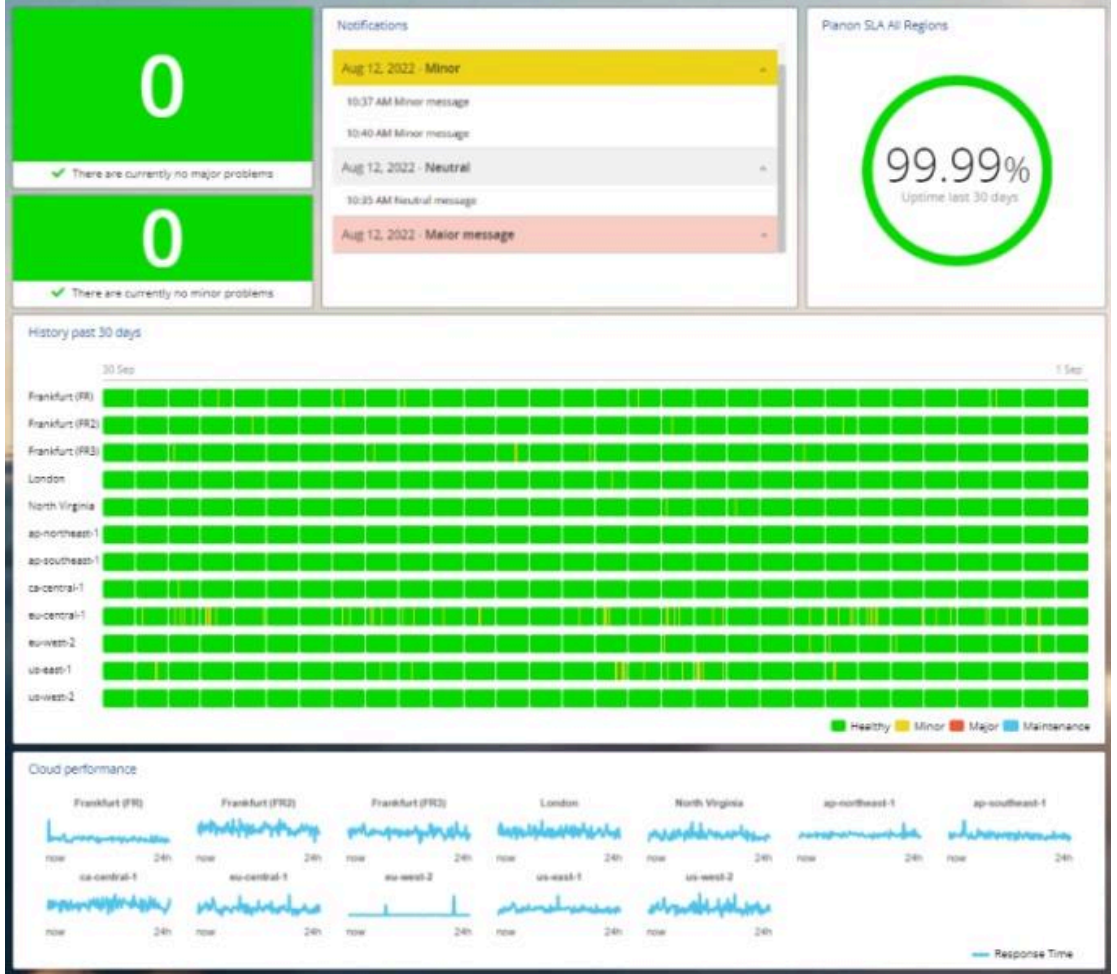

To be able to build the Trust dashboard, Cloud environments are continuously monitored, as shown in the following image:

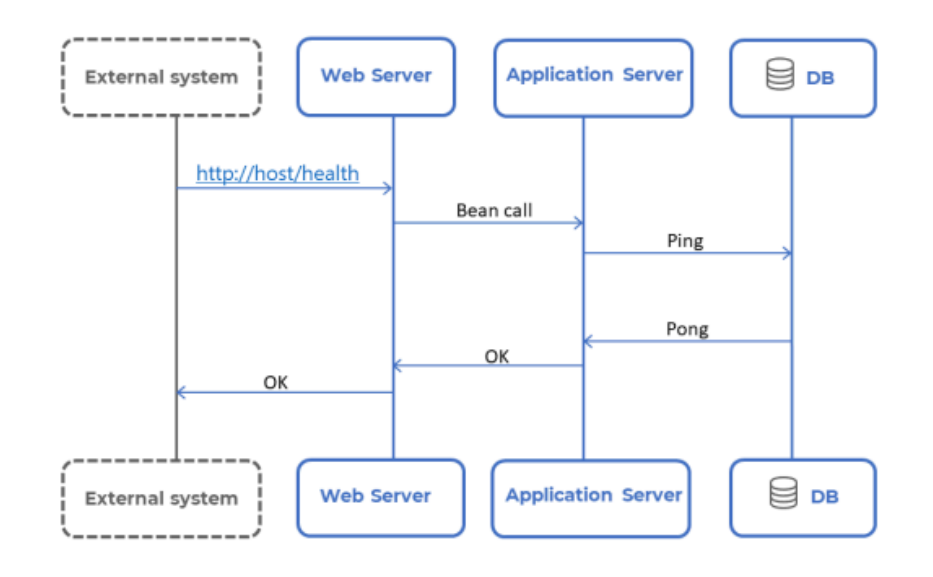

#### [SLA](#page-8-0)

[Cloud performance](#page-8-2)

### <span id="page-7-0"></span>Major problem

The definition of a major problem is:

At least 10 customer environments in a region are down, and this comprises more than 10% of the customer environments in this region.

When this happens, the **Major problem** block will turn red and will display the number of major problems. In addition, the **History** block on the Trust dashboard will be updated.

### <span id="page-7-1"></span>Minor problem

The definition of a minor problem is:

An individual customer is down.

The **Minor problem** block will turn orange and will display the number of Minor problems. In addition, the **History** block on the Trust dashboard will be updated.

### <span id="page-7-2"></span>**Notifications**

The **Notifications** panel will display information that is important for customers to know.

## <span id="page-8-0"></span>SLA

The Planon SLA part will display the average SLA of all customers of the past 30 days.

When hoovering your mouse over the number that is shown, a precision of 6 digits behind the decimal point is displayed.

While the Trust dashboard displays the average SLA of all customers, each individual customer can consult their own production SLA via their **Availability** gadget.

Customer contracts younger than 30 days are not included when calculating the average SLA. The SLA service is only available for Production environments.

#### [Availablility](#page-20-0) gadget

Trust [dashboard](#page-5-1)

### <span id="page-8-1"></span>History past 30 days

The **History past 30 days** part displays the history of problems of the past 30 days.

#### **Time line**

- The thickness of the line is determined by the duration of the incident or of grouped incidents. The minimum is 1 pixel. Example: A 15 minutes downtime for a customer, will display the minimum of 1 pixel on the day block
- Mouseover on a day shows all the incidents of that day.
- Incidents at the same time window are grouped in lines that are displayed (thicker line). Incidents that occurred at different times, will display multiple vertical lines.
- Mouseover on a day that contains multiple major/minor incidents shows the appropriate values.
- Solved incidents stay the same color, but the mouseover pop-up box indicate that the problem is resolved (resolved date is filled in)
- The pop-up box on mouseover shows the start date, start time, end time and current status of the problem: *Solved* or *Working on it*.
- The legend explains the meaning of the colors used.

### <span id="page-8-2"></span>Cloud performance

Every five minutes, three agents located in different parts of the world ping each customer environment.

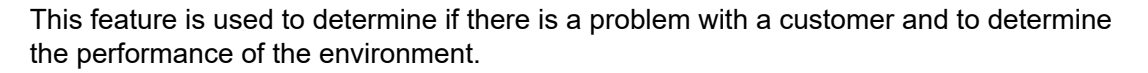

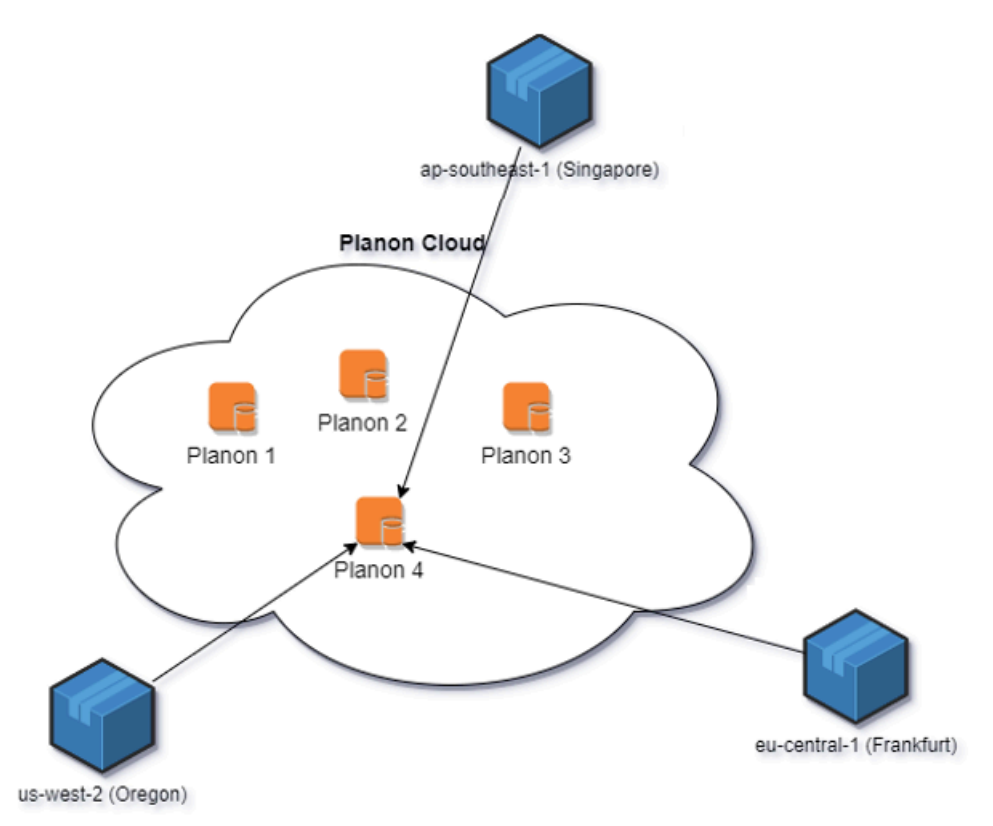

As shown earlier, a ping will go through different layers.

If, for example, one component is very busy, this will have an effect on the ping outcome. This way, you will get an indication of the performance of the Planon environment

The ping results of the three agents will be stored and an average of these three results is calculated. A higher standard average, does not mean that the performance is poor. The distances between the agents could be further away. Any spikes, however, may indicate performance problems.

[Availablility](#page-20-0) gadget

Trust [dashboard](#page-5-1)

# <span id="page-10-0"></span>**Maintenance**

Planon distinguish two types of maintenance: Planned Maintenance and Unplanned Maintenance.

During minor updates of the backend, the Environment management gadget will be temporarily unavailable. The gadget will then display the message 'The gadget is temporarily unavailable'. It is then not possible to use the gadget or its functionality. The Planon application, however, will remain operational and you can use the application as regular.

#### **Unplanned maintenance**

Unplanned Maintenance (Emergency Maintenance) is maintenance that cannot be scheduled regularly because of its nature. Either urgent security fixes or urgent IT-related fixes will be done in this window.

#### **Planned maintenance**

Planned Maintenance distinguishes two types:

• General maintenance for all Planon Cloud Customers.

General maintenance is a maintenance window covering the IT related maintenance of the Planon Cloud. This window affects all customers simultaneously in a selected region. Average the duration of this maintenance is 90 minutes.

• Maintenance for Planon Cloud customers without Upgrade Control.

Maintenance for Planon Cloud Customers without Upgrade Control is a maintenance window where the Planon Application is being upgraded to the latest version. Average window of this maintenance is 4 hours, where the down-time of the application is 75 minutes.

If the window of this planned maintenance is inconvenient to business operations, the customer can manually start the update via the Environment Management gadget at a time that is convenient and the environment will not be affected by the maintenance.

Please note that a Planned Maintenance will always have a notice period of at least 12 hours. The Planned Maintenance will be performed between Monday to Friday outside working hours. Working hours are: 08:00 AM through 06:00 PM local data-center location time.

### **Emergency number**

i

For urgent issues, the Planon Cloud Center team is available 24/7/365. You can contact us via the telephone number listed on the [customer portal](https://my.planonsoftware.com/nl/) > **Cloud** > **Cloud Maintenance** (credentials required) when there is a:

• Production stand-still situation, where the customer is unable to continue its work within the Planon application due to technical reasons falling under the responsibility of the Planon Cloud Center team.

For all other issues (such as non-Production stand-stills or projects that are not notified to the Planon Cloud Center team), please contact [Planon Support.](https://my.planonsoftware.com/nl/support/over-support/)

# <span id="page-12-0"></span>Cloud Performance Testing

This document provides an overview of the possibilities, processes and restrictions for performance testing in the Planon Cloud.

For a complete overview of Planon performance tuning, please refer to the Planon Performance Tuning Reference Guide.

This document is delivered in the documentation set that is part of your Planon installation or can be obtained from the Planon Customer Portal.

# <span id="page-12-1"></span>Accessing the portal

To access this portal, you will need to log in using your customer credentials.

#### Procedure

1. Go to<planonsoftware.com> and click Customer Portal.

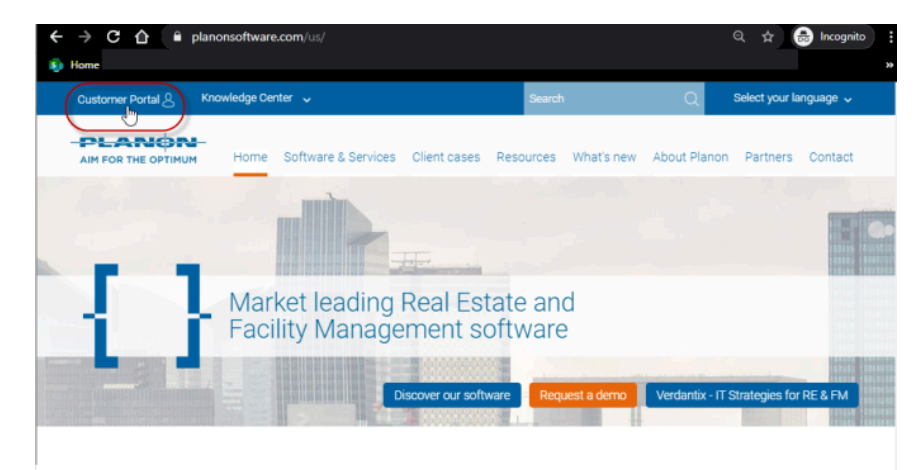

Software to streamline business processes for buildings, people, and assets

- 2. Log in using your credentials.
- 3. Go to Downloads > Live > Documentation > 1. Before you start > Planon Performance Tuning Guide.pdf

<span id="page-12-2"></span>**Here, you can download the document.**

# Requesting a performance test

The Planon Cloud team requires an official customer request to execute a performance test of a Planon Cloud environment.

The reason for this request is that performance tests might impact the performance of other environments. Therefore, the performance test will have to be monitored closely to ensure that other customers are not affected by it.

The Planon Cloud team may interrupt and stop the performance test if issues occur.

#### Creating a request

- 1. On the Customer Portal, create a ticket for Planon support to request a performance test.
- 2. Provide the following information:
- a. Cloud environment to be tested.
- b. Start date / time of the test.
- c. End date / time of the test.
- d. An indication of the expected load.
- e. Test target and test tool.
	- 3. The request will be assessed internally and the customer will be notified of the decision.

**The request can be approved or rejected. Reasons for rejection can be:**

- The test could be disruptive for other environments.
- The Cloud infrastructure is in maintenance at the requested time window.
- A planned upgrade is scheduled at the requested time window.

# <span id="page-13-0"></span>URLS for performance testing

For reasons of security and data protection, access to the Planon Cloud application is restricted.

However, the following web endpoints can be made available for performance testing.

The Planon ProCenter application (web application):

- https://<cloud name>.planoncloud.com/
- Custom domain (if configured)

For information about URLs available in the Cloud, see [Environment Delivery Information](https://webhelp.planoncloud.com/en/index.html#page/Environment%20delivery%20information/c_env_delivery_info.html).

# <span id="page-13-1"></span>Testing in the Cloud

After obtaining approval as communicated via Planon support, the tests can be conducted.

Every action that regular users can perform in a Cloud environment can thus be tested.

Such tests can either be performed manually or by automatically executing user actions via scripting. Often, these scripts enable mocking multiple concurrent users.

It is important to understand that it is possible to test all actions that can (manually) be performed in the user interface. However, scripts that mimic users by sending HTTP requests have some limitations (see the next section)

The Cloud team can assist the team doing the performance test by providing relevant operational data.

The Planon built-in performance monitoring functionality provides performance insight into Planon processes. To enable this and to see which processes are monitored, please see the information available in the Planon [WebHelp](https://webhelp.planoncloud.com/en/index.html#page/System%20Settings/c_Performance_Monitoring.html).

# <span id="page-14-0"></span>Cross site request forgery

Performance tests are often conducted to verify response times and hardware resource usage when a high number of concurrent users is using the system.

To be able to mimic many concurrent users without having to open a lot of browser windows, a performance tool often simply sends HTTP requests that would typically be sent when performing actions in a browser.

#### **Restriction**

The Planon application is protected against *cross site request forgery* (CSRF). This protection dynamically encrypts endpoints, which virtually makes it impossible to 'predict' the URLs.

Consequently, it is not possible to use automated performance tools that mimic browser users by sending HTTP requests, as such tool cannot circumvent dynamically encrypted URLs.

### <span id="page-14-1"></span>Available APIs

CSRF protection is disabled for (non-webclient) APIs such as the PMFS API and Web services API.

Consequently, this makes it possible to apply automated performance tools for testing these APIs and to mimic multiple concurrent users by sending HTTP requests.

### <span id="page-14-2"></span>API availability across software versions

Please note that although it is possible to mimic users by sending HTTP requests to (non-public) APIs, these APIs are not guaranteed to be stable across Planon software versions.

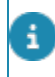

This means that when upgrading to a newer Planon software version, the endpoints may have changed. Consequently, customers may need to update their scripts in order to run automated performance tests.

# <span id="page-16-0"></span>Cloud System Management

The following information is meant for the system administrator.

#### **Introduction**

One of the main principles of the Planon Cloud is that the customer is in control without being dependent on Planon staff.

In addition to maintaining the physical aspects of your Planon Cloud environment, it is also possible to customize email and deploy your own TMS.

# <span id="page-16-1"></span>Emailing in the Cloud

By default, a mail server is configured for your Planon Cloud environment. This mail server is managed by Planon Cloud Center.

#### **SPF**

To enable this mail server to send mails from your own domain name, the server address needs to be included in the domain SPF record. Planon has created a DNS record for this to easily include the correct server: spf.planoncloud.com

An example SPF record for example.com will look like this:

example.com TXT 300 "v=spf1 include:spf.planoncloud.com -all"

#### **DKIM**

Planon enables DKIM signing for Planon Cloud mail servers. To set up DKIM, the following information is required:

- DKIM Selector: Planon
- DKIM Public Key:

MIGfMA0GCSqGSIb3DQEBAQUAA4GNADCBiQKBgQDdv88v7tCclW +Le2+dDoMcNrFQ4x2CmI

/55uW0Q7dxiiSe3w0kj7zbD9iwlz9kNAJQoeu4O1935s8O+N62JbrlpVkzxzZgtskvjrmH

cW1sE7xZuGti9dqYx0/aVq5iPc4sGphyOpkP +qPwRSJBSpKutZgKRg40Cn2Hqyr3Gpy4jQIDAQAB

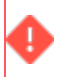

Make sure that the Public Key is one line and that there are no spaces in it when adding the DNS record!

#### **ESMTP with TSL support**

*Extended Simple Mail Transfer Protocol* or ESMTP is a protocol used for sending and receiving email over IP networks. ESMTP includes additional functionality that SMTP does not support, such as Transport Layer Security (TLS). Planon provides ESMTP with TLS support over port 587.

Emails sent over the public internet are already encrypted with TLS. The ESMTP setup mentioned here refers to the communication between your Planon application and the Planon SMTP server.

To set this up, enter the following values in these fields:

- ESMTP with TLS: Yes
- SMTP with SSL: No

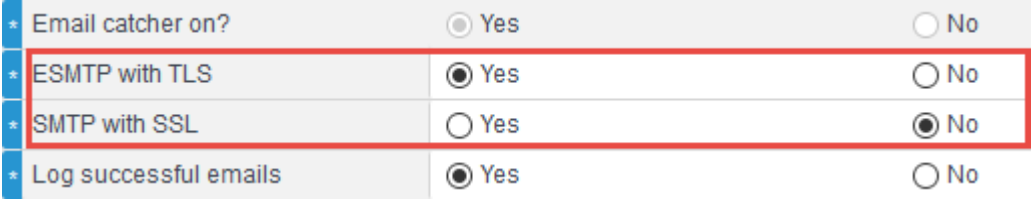

# <span id="page-17-0"></span>Uploading and configuring TMS

In Planon Cloud, customers are empowered to upload and configure TMS themselves.

To access and upload TMS, you must use the credentials obtained via the Environment management gadget corresponding with the Cloud instance.

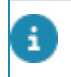

For regular file access (File Explorer) to the TMS upload server, you can use tools such as WinSCP.

#### **Procedure**

- 1. Log on to the TMS upload server by clicking the URL provided.
- 2. On the **Login** screen, enter your user name and password. The user name and password can be obtained via the [Environment management gadget](https://webhelp.planoncloud.com/en/index.html#page/Environment%20Management%20Gadget/c_About_Planon_cloud_gadget_.html).
- 3. Click **OK**. You are logged on to the TMS upload server.

The following screenshot shows the folder structure of the TMS upload server:

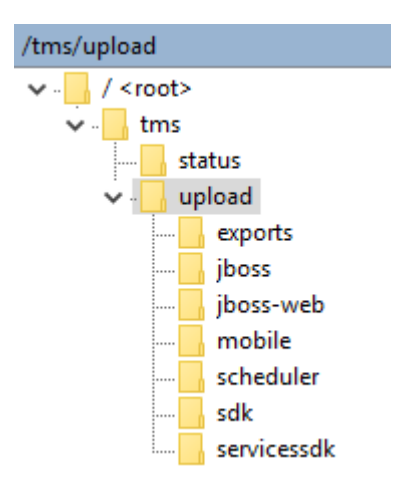

#### **Status**

The **status** folder includes the 'TMS-deployed.out' file, which gives an overview of the deployed TMS bundles.

#### **Upload**

The **upload** folder contains different subfolders in which you can upload your bundles:

- **exports**: This folder contains two subfolders: **jboss** and **jboss-web**. These folders each contain an export.packages file which you need to edit in order to add your TMS solutions.
- **jboss**: Here you can place your standard SX bundles, Enterprise Talk (PEET) TMS workers and query builders.
- **jboss-web**: Here you can place your extended actions bundles.
- **mobile**: Here you can place your custom bar code bundles.
- **scheduler**: Here you can place your alerts, scheduled tasks, and so on.
- **sdk**: Here you can place all bundles that use the SDK for business process integration.
- **servicessdk**: Here you can place your SDK bundles that use the Web client authentication method. Everything that has end user implementation.

#### **Deploy**

After uploading the bundles to the correct place, complete the following procedure to deploy them:

- 1. Click the URL provided to log on to the Planon Web Client.
- 2. Open the **Environment Management Overview**.
- 3. Click the **Danger zone** tab and select the correct instance.
- 4. Click **Reload TMS**.
- 5. For webclient user extensions (WCX) you need to re-login to activate the extension.

₿

A

All files in the TMS folder are now loaded as TMS. This includes the **hidden files**! Make sure hidden files are visible in your file explorer, e.g. WinSCP. In WinSCP, the setting is: **Preferences > Panels > Show hidden files**.

Do not forget to register the solution extension in Planon.

# <span id="page-20-0"></span>Availablility gadget

On the homepage, the **Availability** gadget displays the up-time over the previous 30 days.

To support customers in reporting the Planon Cloud availability over a longer period of time, the **Availability** gadget features a **Details** level.

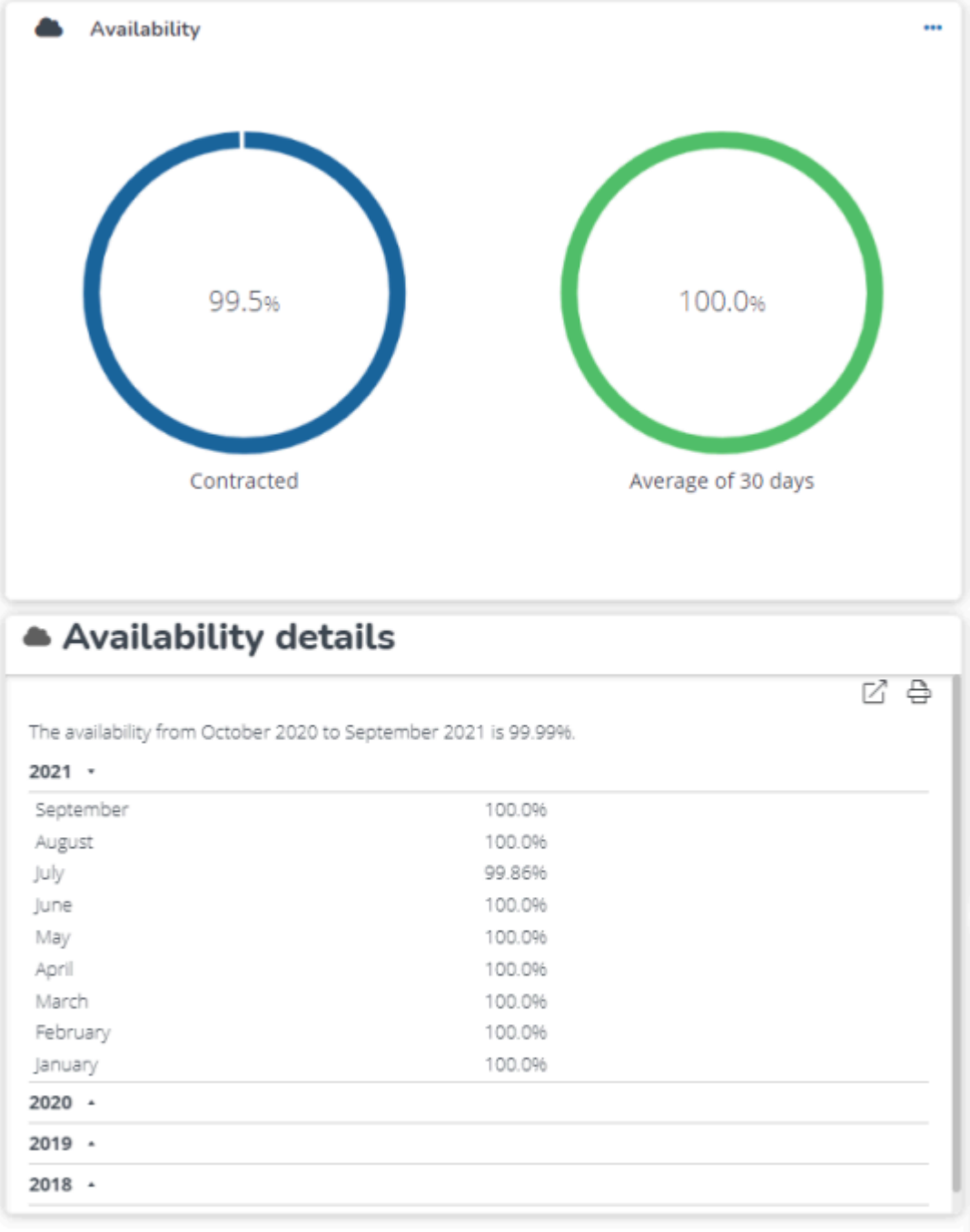

The **Availability** gadget is only available in Production mode. £

### [SLA](#page-8-0)

[Cloud performance](#page-8-2)

# <span id="page-22-0"></span>Configuring availability reporting

Since this is a new feature, existing customers who want to use this feature need to complete the following configuration.

This is a one-time action only!

- 1. Go to TSIs > ProCenter modules Web configuration (Web UI Manager) and set it to Under construction.
- 2. Go to TSI > Web definitions and click Add selection steps on the action panel.
- 3. Add the Trust step and click OK.
- 4. Go back to the All TSIs level and set the TSI back to Completed.
- 5. In your navigation panel, go to Web configuration and select the Availability definition (Trust) in your list of definitions.
- 6. Click Add Trust details and fill out the required fields.

**For Code, make sure to enter** *pcc\_trust\_details***. When done, Save your new definition.**

**This code will automatically appear as the Gadget details in your Availability definition (Details page > Actions tab).**

> **You have linked details to your availability gadget. The details are now available to the Availability gadget on your homepage.**

# <span id="page-22-1"></span>Availability reporting

Contractually, customers need to be able to report about the availability of the Planon Cloud over a period of time, typically, a year.

The **Availability** gadget contains details about the up-time.

1. On the Availability gadget, click the elipsis points (...) button on the right.

**The Availability Details screen appears.**

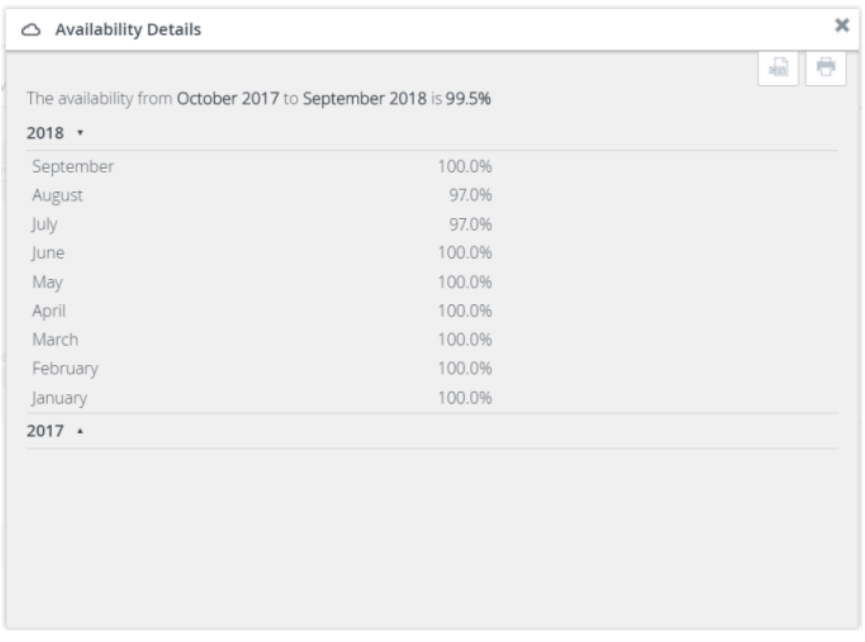

On the top it lists the availability over the last 12 months.

Subsequently, it lists the availability per month clustered by year.

2. On the top right, click Export as CSV to download a CSV file containing the listed details.

**The file will be downloaded to your browser's download location.**

**Alternatively, click Print all to print the file to a printer device or to PDF.**

# <span id="page-24-0"></span>Single Sign On

This chapter describes how to configure and implement Single Sign On for Planon Cloud.

# <span id="page-24-1"></span>Using SAML

The following sections describe how to configure SAML SSO.

### <span id="page-24-2"></span>The Planon identity broker solution

Planon Cloud supports Single Sign On (SSO) based on SAML2, a process that allows users to authenticate themselves against an external customer side Identity Provider (IdP) rather than obtaining and using a separate user name and password handled by Planon Cloud.

Currently, only Service Provider initiated SSO is supported in the Planon Cloud.

To enable the customer to configure the SSO setup, Planon Cloud introduces an Identity Broker solution. The login information for this Identity broker solution will be provided to you by your Planon contact person.

For each Planon Cloud environment (Development, Test, Acceptance, Production), a separate Identity Broker solution is available.

The SSO feature is provided as a self service.

The customer can turn off/on and configure this feature at will. Planon recommends to check with a consultant /ICC person.

### <span id="page-24-3"></span>**The SSO flow**

A Single-Sign-On-enabled Planon Cloud environment consists of various components.

- End user
- Planon Cloud environment
- Identity Broker solution
- Customer Identity Provider (IdP)

The following image describes the connection between these various components in Planon Cloud:

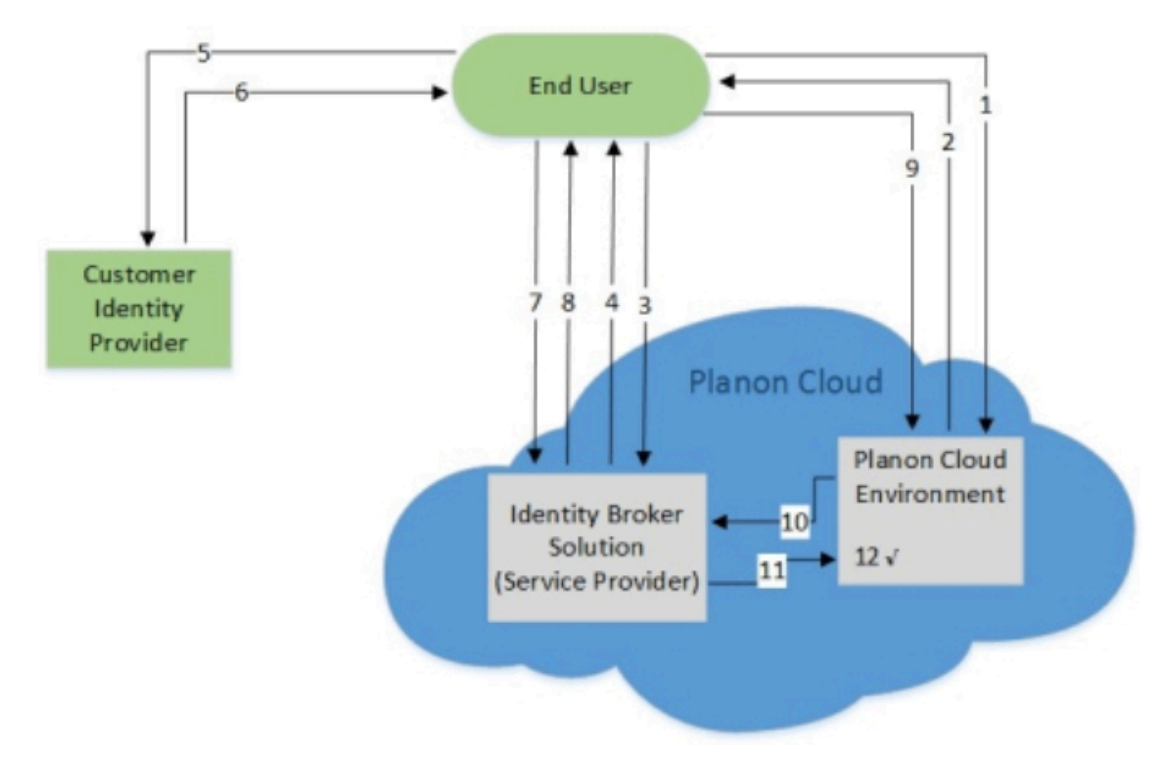

The numbers in the diagram correspond with the steps below.

In this process, the end user is a browser.

Only a few of these actions will result in something that an actual end user will see. These steps are marked with an \* and a short explanation is given on what the end user could experience.

1. End users request a resource from the Planon Cloud The service provider performs a security check on behalf of the target resource. (If a valid security context at the Identity Broker (service provider) already exists, skip steps 2–9).

**End user experience: enter the Planon URL in the browser or click on a link that points to the Planon Cloud.**

- 2. Planon Cloud Environment responds with a redirect to the Identity Broker solution.
- 3. End user requests login Identity Broker solution\*.

**End user experience: If manual login is enabled (default for all non-prod environments), the user can log in with the initial Planon supervisor account (credentials can be obtained via the [Environment management gadget\)](https://webhelp.planoncloud.com/en/index.html#page/Environment%20Management%20Gadget/c_About_Planon_cloud_gadget_.html), or the user can click on the link to be redirected to IDP (step 4). If SAML Identity Provider is default login method automatically redirect to IDP (step 4).**

- 4. The Identity Broker responds with a redirect to the Identity Provider.
- 5. The end user requests login from the Identity Provider\*.

**End user experience: User views the login page or is automatically logged in to the Identity Provider, depending on the configuration at the customer.**

- 6. After a successful login at the Identity Provider, the end user is redirected to the Identity Broker.
- 7. The end user visits the Identity Broker with a SAML post.
- 8. The Identity Broker responds with a redirect to the Planon Cloud.
- 9. Post configured attribute to Planon Cloud.
- 10. Planon Cloud checks if user session is valid at Identity Broker solution.
- 11. Identity Broker solution confirms, when the session is valid.
- 12. Only after the valid session confirmation, the user can access the requested resource.

**End user experience: The user sees the requested resource at Planon Cloud. If the user name is unknown in the Planon Cloud Environment, an access failed message will be displayed.**

### <span id="page-26-0"></span>Prerequisites - SAML assertion to be sent to Planon

The Identity Broker Solution requires a SAML response that contains the following two components:

A **NameID** (including a mandatory format description).

A separate **SAML attribute** that contains the identifier to map to Planon. (so not the NameID itself!)

In the example below, these mandatory components appear in bold.

The following excerpt is an anonymized sample of a SAML post to Planon:

<samlp:Response ID="\_0216c6ce-7f8c-4e22-b6ca-d4cb9c6fc431"

InResponseTo="ID\_dbe02f23-e90a-4b04-a8ab-8af19632c7b5" Version="2.0"

IssueInstant="2015-09-01T20:55:33.525Z"

Destination="https://xx-yyy.planoncloud.com/"

xmlns:samlp="urn:oasis:names:tc:SAML:2.0:protocol" >

<saml:Issuer

xmlns:saml="urn:oasis:names:tc:SAML:2.0:assertion">urn:xyz:saml:idp</s

aml:Issuer>

<Signature xmlns="http://www.w3.org/2000/09/xmldsig#">

<SignedInfo>

<CanonicalizationMethod

Algorithm="http://www.w3.org/2001/10/xml-exc-c14n#" />

<SignatureMethod Algorithm="http://www.w3.org/2000/09/xmldsig#rsa-sha1"

 $/$ 

<Reference URI="#\_0216c6ce-7f8c-4e22-b6ca-d4cb9c6fc431">

<Transforms>

<Transform

Algorithm="http://www.w3.org/2000/09/xmldsig#enveloped-signature" />

<Transform Algorithm="http://www.w3.org/2001/10/xml-exc-c14n#">

<InclusiveNamespaces PrefixList="#default samlp saml ds xs xsi"

2001/10/xml-exc-c14n#" />

</Transform>

</Transforms>

<DigestMethod

xmlns="http://www.w3.org/Algorithm="http://www.w3.org/2000/09/xmldsig#sh

a1" />

<DigestValue>WrxQ8DfeSzygwXgKFbLLuK/iPvI=</DigestValue>

</Reference>

</SignedInfo>

<SignatureValue>….</SignatureValue>

<KeyInfo>

<X509Data>

<X509Certificate>…</X509Certificate>

</X509Data>

</KeyInfo>

</Signature>

<samlp:Status>

<samlp:StatusCode Value="urn:oasis:names:tc:SAML:2.0:status:Success" />

</samlp:Status>

<saml:Assertion Version="2.0" ID="\_e6db33a1-0724-4474-bdde-a9628e8223e0"

IssueInstant="2015-09-01T20:55:33.525Z"

28 Prerequisites - SAML assertion to be sent to Planon

xmlns:saml="urn:oasis:names:tc:SAML:2.0:assertion">

<saml:Issuer>urn:xyz:saml:idp</saml:Issuer>

<Signature xmlns="http://www.w3.org/2000/09/xmldsig#">

<SignedInfo>

<CanonicalizationMethod

Algorithm="http://www.w3.org/2001/10/xml-exc-c14n#" />

<SignatureMethod Algorithm="http://www.w3.org/2000/09/xmldsig#rsa-sha1"

 $/$ 

<Reference URI="#\_e6db33a1-0724-4474-bdde-a9628e8223e0">

<Transforms>

<Transform

Algorithm="http://www.w3.org/2000/09/xmldsig#enveloped-signature" />

<Transform Algorithm="http://www.w3.org/2001/10/xml-exc-c14n#">

<InclusiveNamespaces PrefixList="#default saml ds xs xsi"

org/2001/10/xml-exc-c14n#"/>

</Transform>

</Transforms>

<DigestMethod

xmlns="http://www.w3.Algorithm="http://www.w3.org/2000/09/xmldsig#sha1"

 $/$ 

<DigestValue>Y1ksPiFQl6Mzh0nJrMNO2OMDtEI=</DigestValue>

</Reference>

</SignedInfo>

<SignatureValue>…</SignatureValue>

<KeyInfo>

<X509Data>

<X509Certificate>…</X509Certificate>

</X509Data>

</KeyInfo>

 </Signature> Prerequisites - SAML assertion to be sent to Planon 29 <saml:Subject>

<saml:NameID Format="urn:oasis:names:tc:SAML:2.0:nameidformat:

persistent">username</saml:NameID>

<saml:SubjectConfirmation

Method="urn:oasis:names:tc:SAML:2.0:cm:bearer">

<saml:SubjectConfirmationData NotOnOrAfter="2015-09- 01T20:58:33.541Z"

Recipient="https://xx-yyy.planoncloud.com/"

InResponseTo="ID\_dbe02f23-e90a-4b04-a8ab-8af19632c7b5" />

</saml:SubjectConfirmation>

</saml:Subject>

<saml:Conditions NotBefore="2015-09-01T20:52:33.525Z"

NotOnOrAfter="2015-09-01T20:58:33.525Z">

<saml:AudienceRestriction>

<saml:Audience>https://xxyyy.

planoncloud.com/auth/realms/environment-test</saml:Audience>

</saml:AudienceRestriction>

</saml:Conditions>

<saml:AuthnStatement AuthnInstant="2015-09-01T20:55:33.541Z"

SessionIndex="\_e6db33a1-0724-4474-bdde-a9628e8223e0">

<saml:AuthnContext>

<saml:AuthnContextClassRef>urn:oasis:names:tc:SAML:2.0:ac:classes:Passwo

rd</saml:AuthnContextClassRef>

</saml:AuthnContext>

</saml:AuthnStatement>

<saml:AttributeStatement>

<saml:Attribute Name="email">

<saml:AttributeValue

xsi:type="xs:string"xmlns:xs="http://www.w3.org/2001/XMLSchema"xmlns:xsi

="http://www.w3.org/2001/XMLSchema-instance">USERNAME@email.com</saml:At

tributeValue>

</saml:Attribute>

</saml:AttributeStatement>

</saml:Assertion>

For more information on how to check a SAML assertion, please see [SSO](#page-43-0) [troubleshooting.](#page-43-0)

### Activating Keycloak

<span id="page-30-0"></span>The following Keycloak configuration is an example only. No rights can be derived. Screenshots and example may differ from your situation. If you need assistance in setting up your local specific configuration of keycloack, please contact your account manager.

#### Take the following steps to activate Keycloak.

- 1. Turn on SSO by using the Environment Management gadget, save the URL and user name/password.
- 2. Open the URL saved in step 1 and log in with the initial credentials.

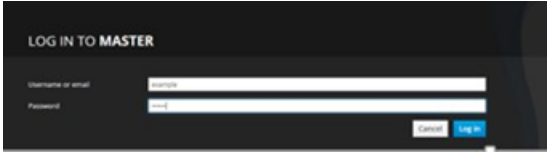

3. At the first login, you will be prompted to complete your profile.

**Provide a valid email address. A verification email will be sent to you to enable your account.**

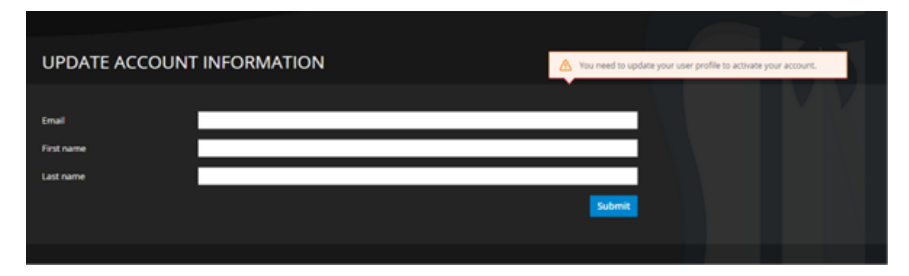

4. You will be prompted to change your password.

You can use the password saved at step 1 as the **New Password**. This way the password can always be looked up in the **Environment Management** gadget.

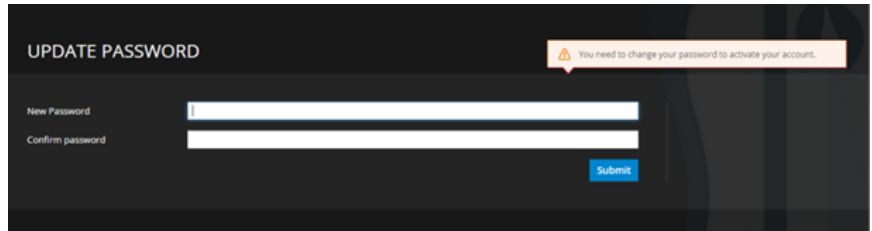

A verification email will be sent to you to the email address you have provided. This email contains an activation link for your account.

Note that the link in this email will expire within 5 minutes.

5. After verifying the email address, you can log in to the Planon Cloud Identity Broker solution.

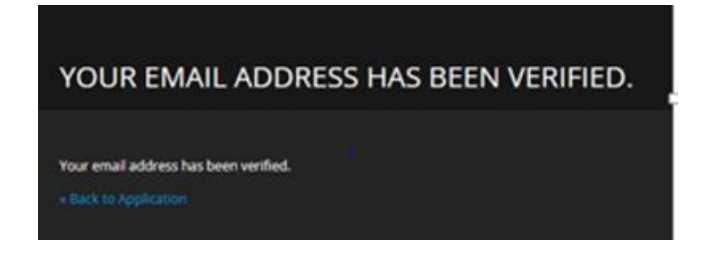

# Configuring Keycloak

<span id="page-31-0"></span>The following Keycloak configuration is an example only. No rights can be derived. Screenshots and example may differ from your situation. If you need assistance in setting up your local specific configuration of keycloack, please contact your account manager.

#### Take the following steps to configure Keycloak.

- 1. In the menu on the left panel, select **Identity Providers (IdP)**.
- 2. Select SAML in the list to modify the preconfigured settings.
- 3. Modify the details in the data section, you can configure the settings here (the Redirect URI is automatically set for you):

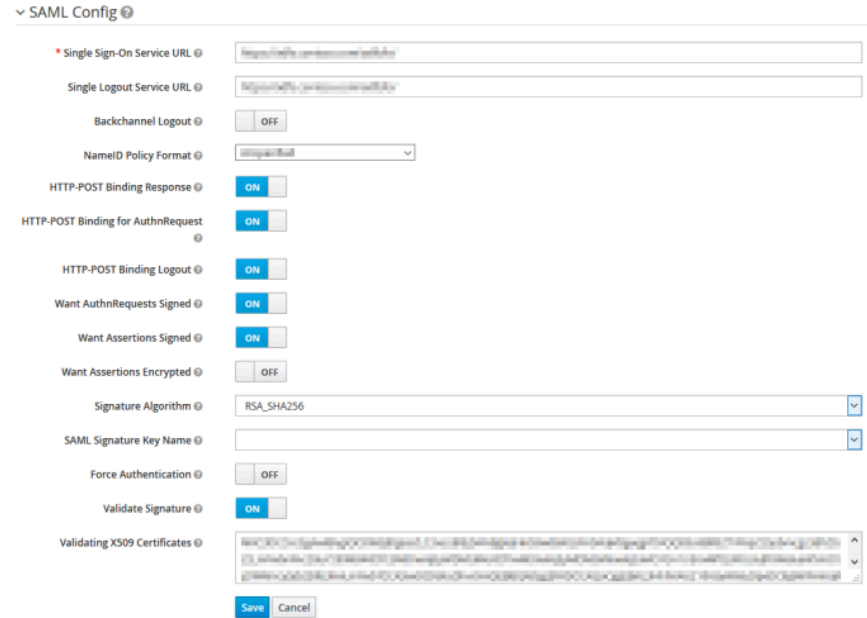

4. The information for the fields under SAML Config need to be provided by the customer.

These are the details of the Identity Provider (IDP) on the Production environments (and recommended on Non-Production environments):

- **Want Assertions Signed** must be **ON**
- **Validate Signature** must be **ON**.
- 5. Click **Save** to add the configuration to the **Identity Broker solution**.
- 6. Click the **Mappers** tab. Click on **attributetoplanon.**

Identity Providers > salesforce > Identity Provider Mappers > attributetoplanon

**Identity Provider Mapper attributetoplanon** 

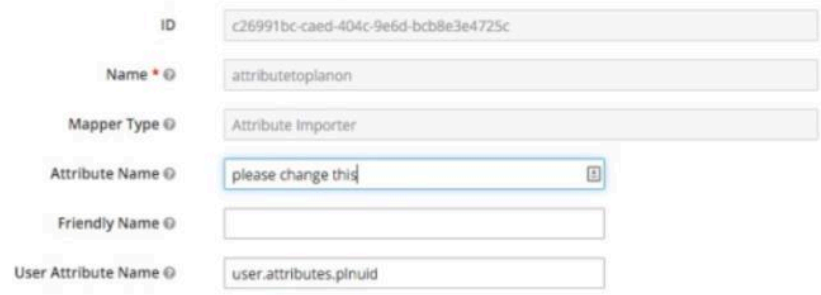

7. Modify the **Attribute Name** with the correct IDP SAML attribute.

**This will also be provided by the customer.**

### Do not fill the field **Friendly Name** and do not modify the field **User Attribute Name**.

8. Click **Save** to activate the updated attribute mapper to the configuration.

## <span id="page-33-0"></span>**Replacing the certificate**

For enhanced control over their own Cloud environments, customers can further tweak single-sign-on configuration.

The following Keycloak configuration is an example only. No rights can be derived. Screenshots and example may differ from your situation. If you need assistance in setting up your local specific configuration of keycloack, please contact your account manager.

> 1. In the Environment Management gadget > SSO tab, log on to Keycloak by clicking the Identity broker URL.

#### **The Keycloak console appears.**

- 2. In the left panel, select Identity Providers (IdP).
- 3. Select SAML in the list to modify the preconfigured settings.
- 4. Create a backup of the data in the fields Single Sign-On Service URL and Validating X509 Certificates.
- 5. Replace the values in these fields with the *Single Sign-On Service URL* and *X509 Certificate* provided by the Identity Provider.
- 6. Click Save.

The changes are active directly and can be tested immediately. To do this, close the browser completely and open a new session to validate the login.

For more information on configuring Keycloak, see Keycloak's [Server Administration](https://www.keycloak.org/docs/latest/server_admin/index.html) [Guide](https://www.keycloak.org/docs/latest/server_admin/index.html).

#### **Rollback**

Should the credentials provided in the fields **Single Sign-On Service URL** and **Validating X509 Certificates** not function correctly for any reason and the previous values need to be reinstated, replace the values with those you backed up earlier. This will reactivate the former settings.

### <span id="page-33-1"></span>**Rearranging the mappers**

After configuring the identity provider, please make sure the mappers for the Planon client are in the correct order.

To find and check the current order of mappers, proceed as follows:

- 1. Click on Clients in the left panel, and click on the Planon client.
- 2. Open the Mappers tab, and make sure the order is:
	- username
	- plnuid

#### **Example**

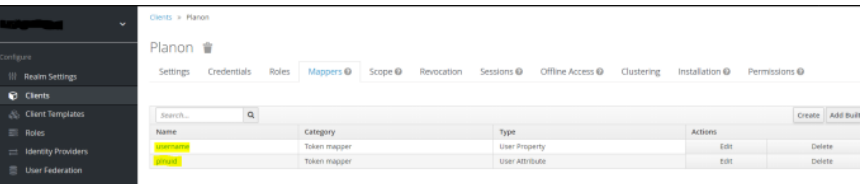

If these mappers are not in the correct order, delete and recreate them in the correct order. (You may need to do this a couple of times to get it right).

### <span id="page-34-0"></span>**Service Provider metadata**

The following Keycloak configuration is an example only. No rights can be derived. Screenshots and example may differ from your situation. If you need assistance in setting up your local specific configuration of keycloack, please contact your account manager.

You must also send some details on SSO - the Service Provider Metadata - to the customer. If there are any configuration changes in the metadata, they can be exported via the Identity Broker solution.

- 1. In the menu on the left panel, select **Identity Providers (IDP)**.
- 2. Select the Identity Provider just created.
- 3. Click the link in the **Endpoints** field.

**It may not directly be apparent that this is a link, but if you hover over the field, the URL will be displayed at the bottom of your browser.**

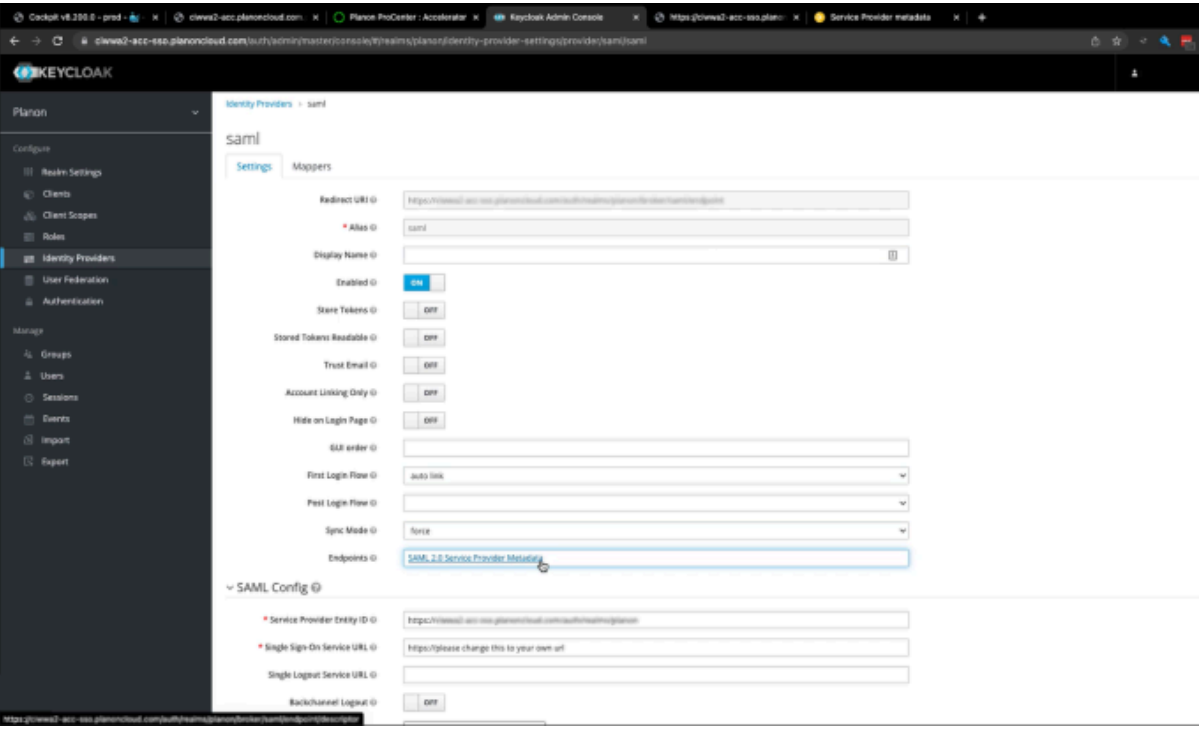

#### **Clicking the link opens the metadata page in your browser:**

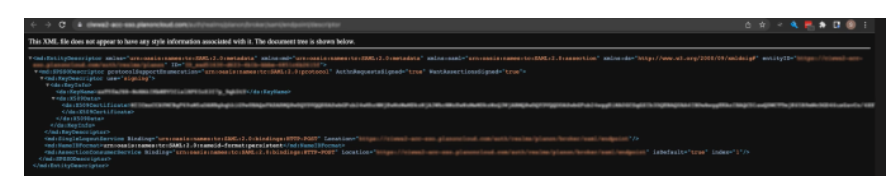

4. Share this URL with the customer IDP administrator to establish a trusted relation between IDP and the Service Provider.

If the logon page is enabled, you can still automatically be redirected to the desired IDP by adding the following parameters to the URL:

#### **?kc\_idp\_hint=<IDP Alias>**

#### **Example**

https://customer-prod.planoncloud.com/**?kc\_idp\_hint=saml**

If a redirect to the default IDP is enabled, you can go to the login page by entering a different value.

#### **Example**

[https://customer-prod.planoncloud.com/?kc\\_idp\\_hint=lmas](https://customer-prod.planoncloud.com/?kc_idp_hint=lmas)

### <span id="page-35-0"></span>**Custom domain allowance**

When adding a custom domain to your Planon Cloud environment additional configuration needs to be done in Keycloak to be able to use Planon via the custom domain in combination with Single Sign on.

Take the follow steps to configure Keycloak.

#### Procedure

- 1. In the menu on the left panel select **Clients**.
- 2. In the list that is displayed, select **Client ID** Planon.
- 3. Add the Custom Domain URL in the **Valid Redirect URIs** by typing the URL followed by /\*

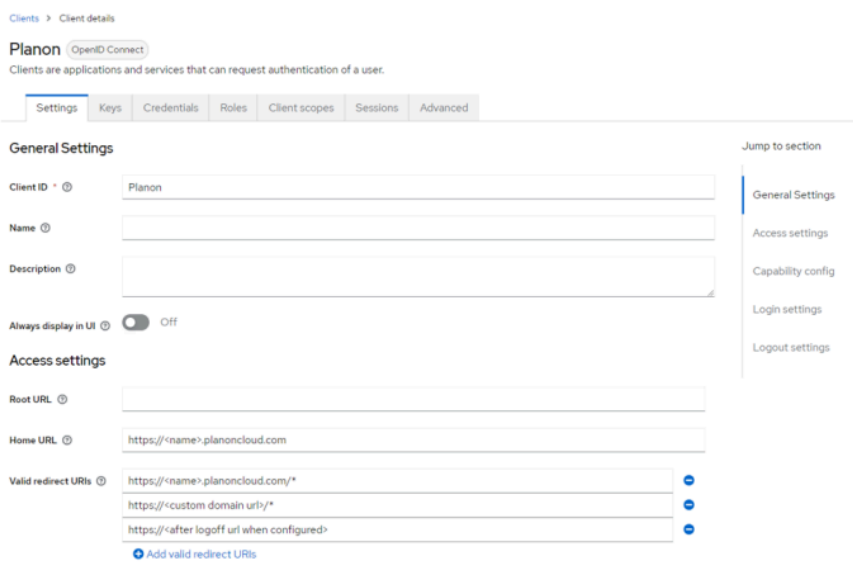

4. Click **Save** to add the redirect URL.

# <span id="page-36-0"></span>**Logging out of Planon Cloud**

This URL makes a user log off from Planon, sends a log off request to the Identity Broker solution and redirects the user to the given redirect URL.

The redirect URL must be configured in Identity Broker solution.

#### Procedure

- 1. Login to the Identity Broker solution.
- 2. On the left side, select **Clients**.
- 3. Select **Planon**.
- 4. Add the value of the redirect URL in the **Valid Redirect URIs** by typing the URL followed by /\*

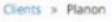

**Client Planon** 

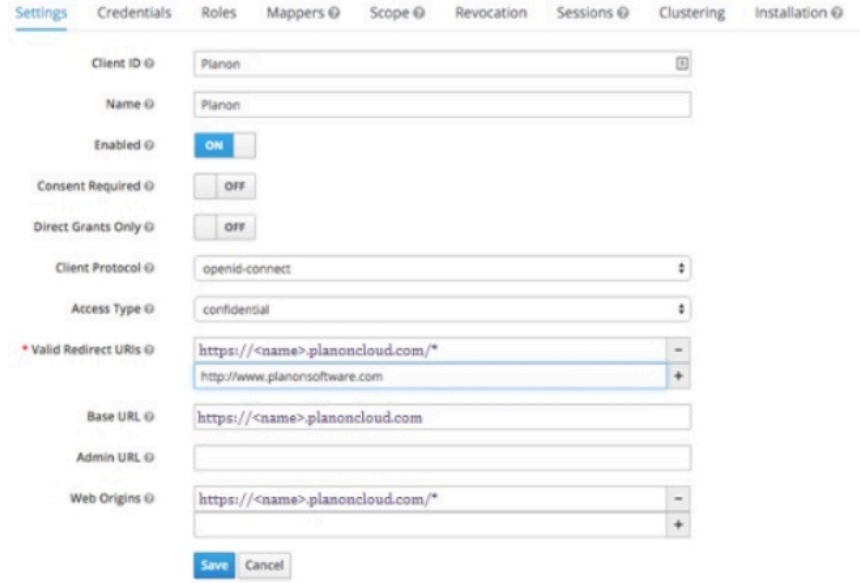

5. Click **Save** to add the redirect URL.

Note that [Logging out from Planon Cloud but not from IDP](#page-40-0) only works if you do not configure a Single Logout Service URL on the Identity Provider page.

### <span id="page-37-0"></span>**KeyCloak secure configuration considerations**

This section lists a number of security considerations that can enhance your security level when using Planon Single Sign On (SSO).

Please be aware that these configuration settings are considerations that highly depend on the customers' requirements, their Identity Provider and the security policies within the customers' organization. Only IT staff that is trained in these configurations should deploy these considerations or contact Planon for consultancy.

#### **Authentication**

#### **External identity provider**

When delegating authentication to an external identity provider (IdP) you should consider the following:

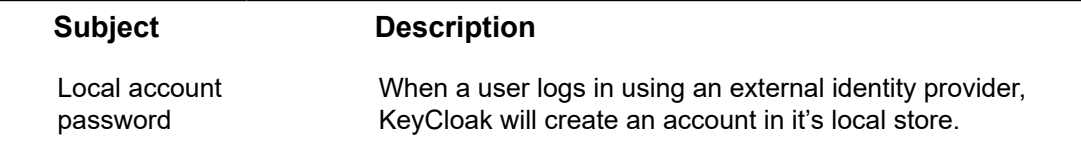

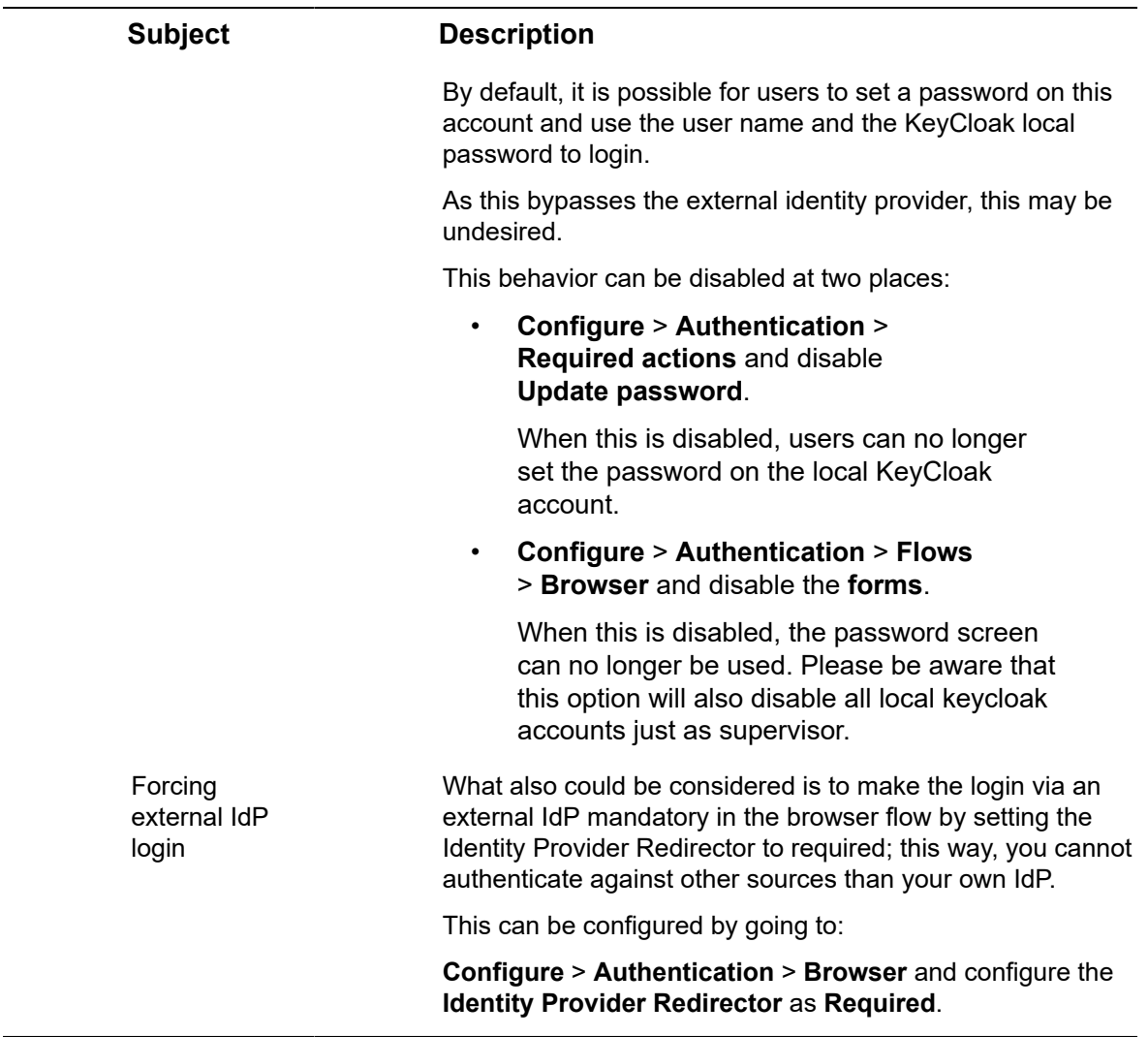

#### **Using Planon user federation**

It is possible to authenticate using the Planon system as an authentication source. Credentials entered in the KeyCloak user name and password fields are validated against the Planon credential store.

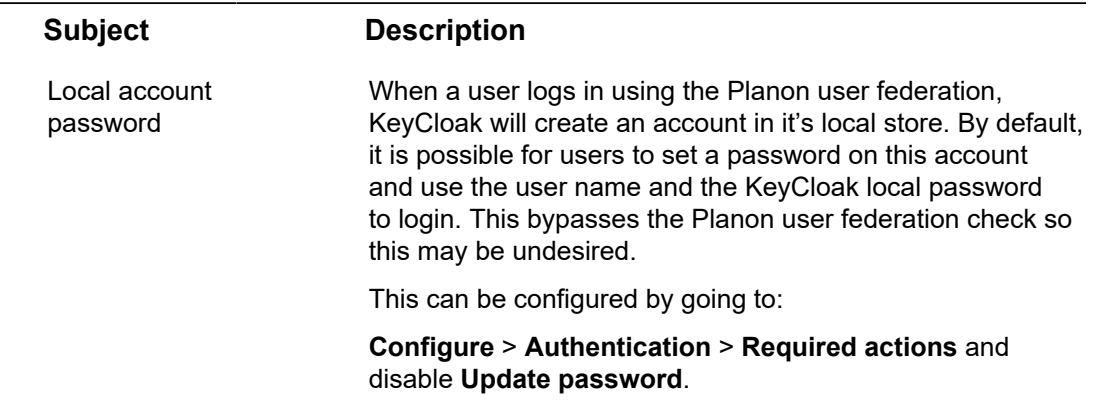

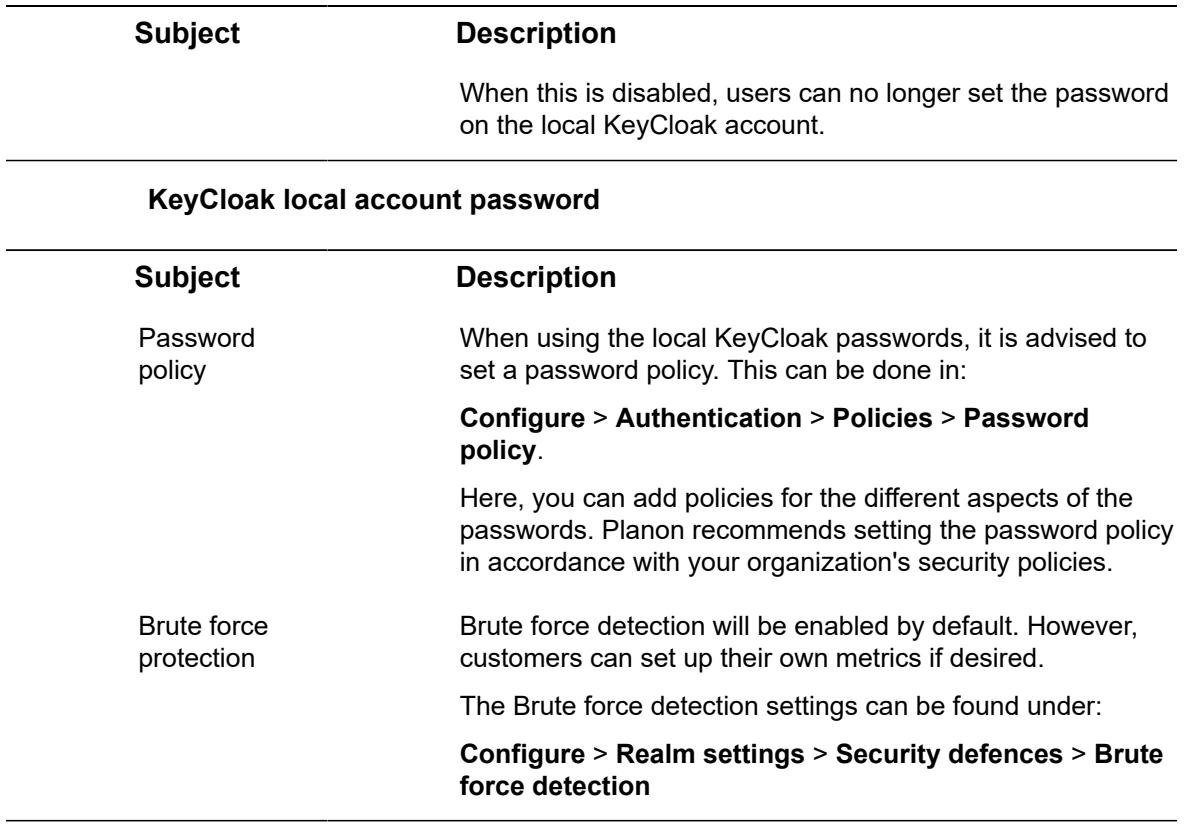

## **General settings**

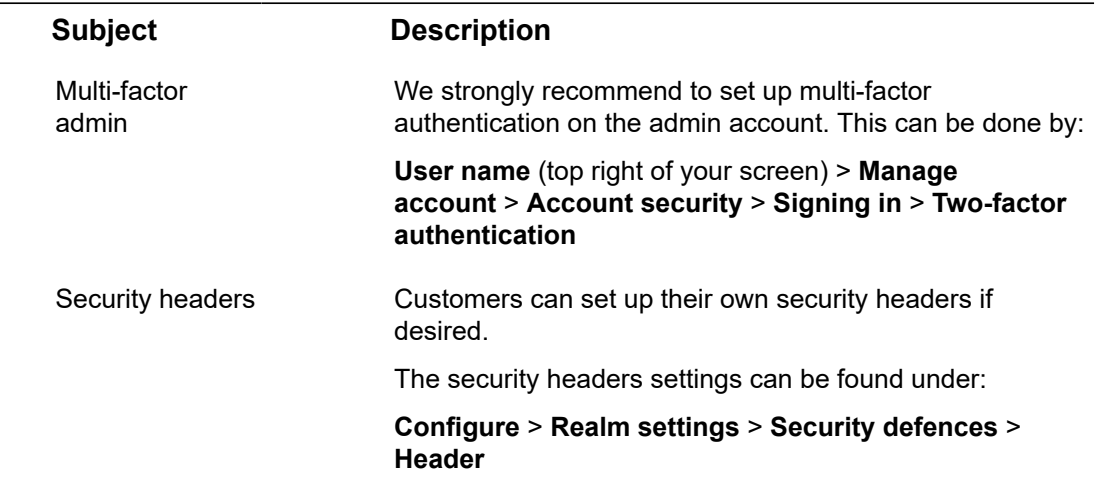

# <span id="page-39-0"></span>Logging out from Planon Cloud

Logging out from the Planon Cloud can be achieved in two ways.

- Log out from the Planon Cloud, but the user is not logged out of the Identity Provider (default configured).
- Log out of Planon Cloud and the user is logged out from all the used components.

For this, the Identity Provider must support Single Log Out.

### <span id="page-40-0"></span>**Logging out from Planon Cloud but not from IDP**

If the used Identity Provider does not support single logout or the project team decides not to have the end user log out at the Identity Provider, the following configuration steps should be followed:

A user is being logged out in Planon and the Identity Broker solution is redirected to another web page.

This makes logging out work only partly, the logout only works visual. The session in Planon and the Identity Broker solution are ended but session at IDP is not ended.

If the user visits Planon again within the SSO session timeout, the user will be logged in again automatically.

In a Planon Cloud environment, a logout URL must be configured in **System settings** > **Web application** > **Log off URL**.

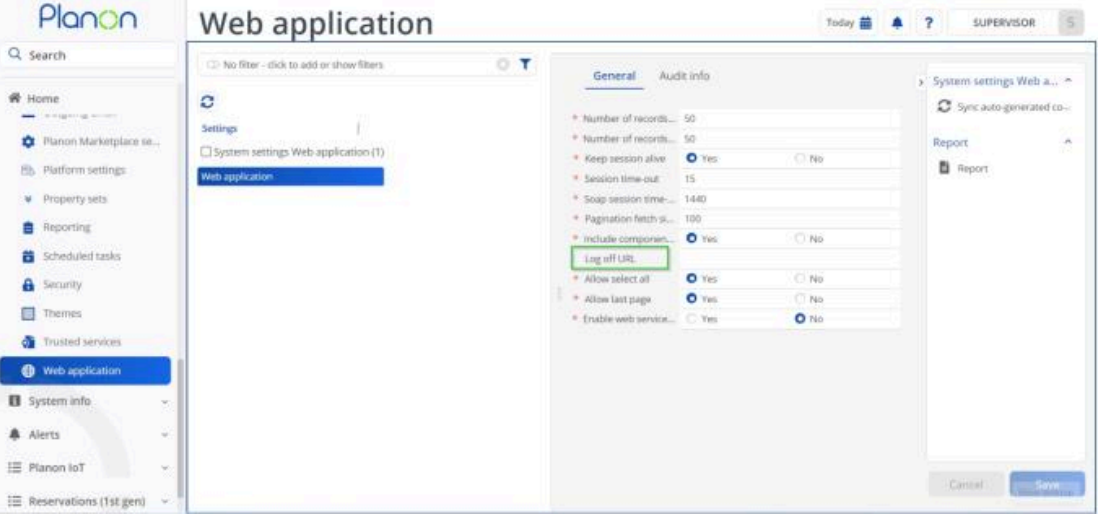

The correct URL is the **entityID** that is mentioned in the metadata followed by:

/protocol/openid-connect/logout?client\_id=Planon&post\_logout\_redirect\_uri=Customer chosen URL

#### **Example**

If no custom domain is configured:

https://customer-test.planoncloud.com/auth/realms/planon/protocol/openid-connect/logout? client\_id=Planon&post\_logout\_redirect\_uri=https://www.planonsoftware.com/

If a custom domain is configured (example custom domain is

facilities.customer.com):

https://facilities.customer.com/auth/realms/planon/protocol/openid-connect/logout? client\_id=Planon&post\_logout\_redirect\_uri=https://www.planonsoftware.com/

## <span id="page-41-0"></span>**Logging out from all used components**

To enable this feature, the Identity Provider must support Single Log Out (SLO).

In the Planon Cloud environment a logout URL must be configured in **System settings** > **Web Application** > **Log off URL**.

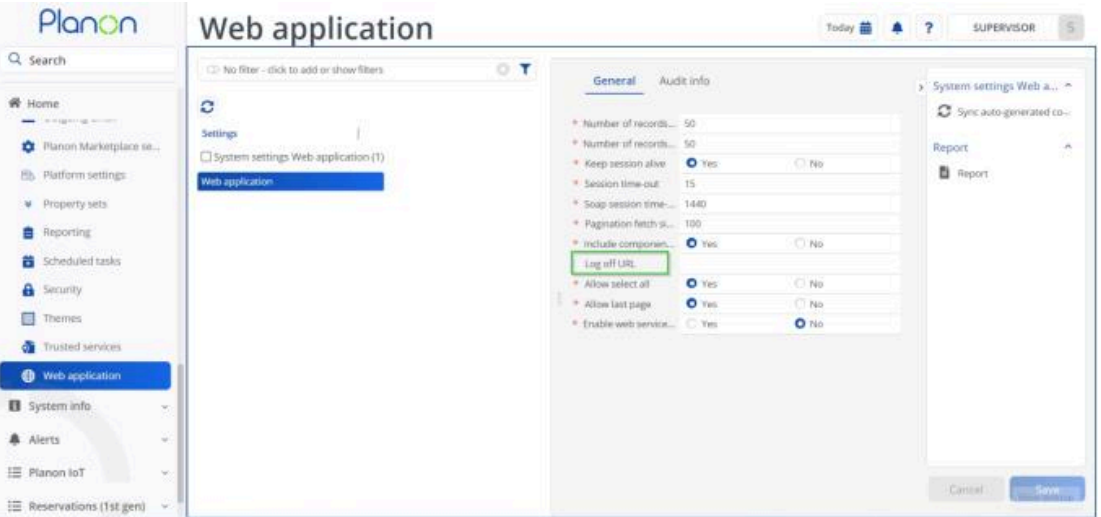

The correct URL is the **entityID** that is mentioned in the metadata followed by /protocol/ openid-connect/logout

#### **Example**

If no custom domain is configured:

https://customer-test.planoncloud.com/auth/realms/planon/protocol/openid-connect/logout

If a custom domain is configured (example custom domain is facilities.customer.com):

https://facilities.customer.com/auth/realms/planon/protocol/openid-connect/logout

This URL logs off the user in Planon and sends a log off request to the Identity Broker solution.

The Identity Broker solution will send a single log out request to the Identity Provider.

- 1. Log in to the Identity Broker solution.
- 2. On the Left, select **Identity Providers**.
- 3. In the right panel select your identity provider.
- 4. Enter the given Identity Provider's Single Logout URL in the Single Logout field.
- 5. Subsequently, the session will be closed as soon as the end-user logs out from Planon software.

### <span id="page-42-0"></span>Testing the solution

#### P r e r e q u i s i t e

Ensure that the UID for the test user is present as an account in the Planon Cloud environment for a full working test.

#### P r o c e d u r e

1. Visit the main URL of the Planon Cloud environment. The default login page is being replaced by the Identity Broker login page.

For production, the configured IDP will be configured as default and no manual login will be possible. The users will be automatically redirected to the IDP page.

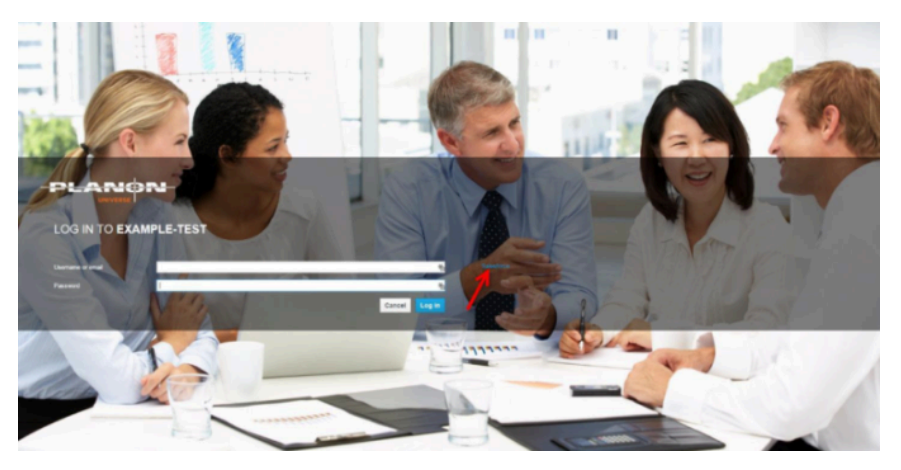

2. To check the SSO solution, click on the alias you configured in the Identity Broker (only for environments other than Production). You will be redirected to the configured IDP (in this example, Salesforce).

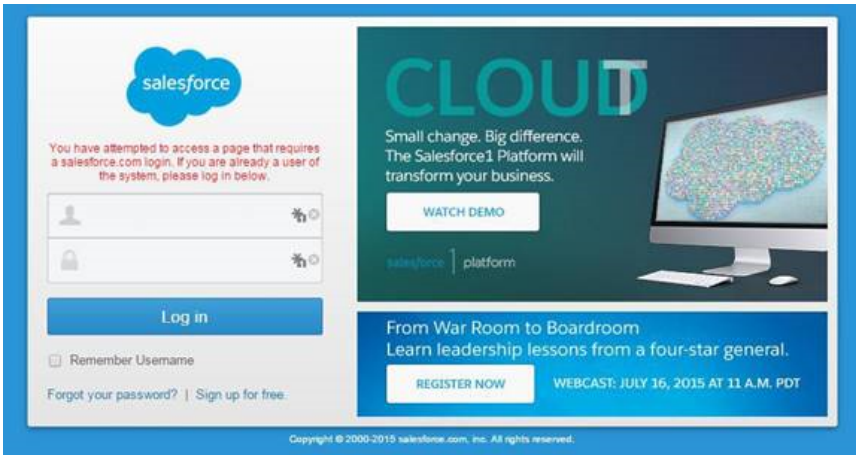

Once you log on to the Identity Provider, you will be logged in to Planon with the configured UID (in the example, the user e-mail address).

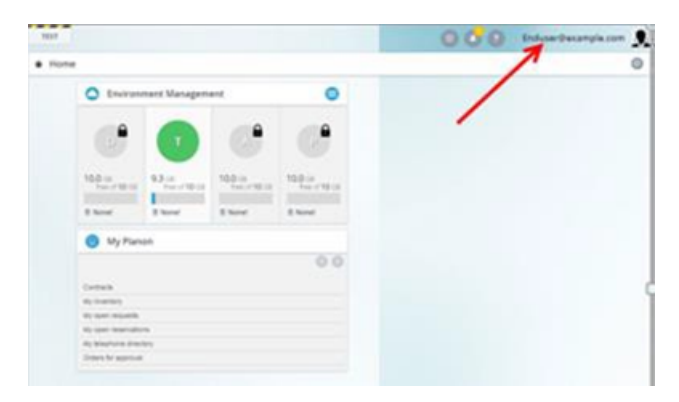

If you do not see the Planon screen, but an Access denied message, it means that the SSO login was successful but the users UID could not be resolved as a Planon Cloud account.

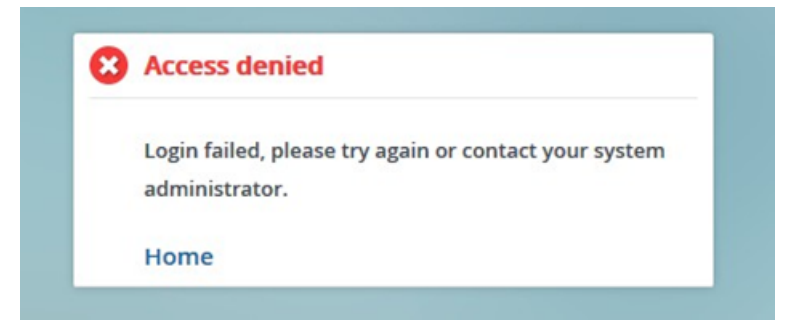

<span id="page-43-0"></span>SSO troubleshooting

For troubleshooting the SSO configuration, Planon recommends to use Mozilla Firefox in combination with the add-on **SAML Tracer**. This add-on lets you read the messages being sent between the end user (browser), the Identity Broker (Service Provider) and the IDP (Identity provider at customer side).

Make sure the SAML Tracer is enabled when visiting the Planon Cloud environment. All http messages will be recorded. If a message contains a SAML request, it is highlighted and the SAML request can be viewed in the SAML tab. Please ensure that the SAML assertion sent by the Identity Provider meets the prerequisites.

Common issues:

- No format in **NameID**
- No separate SAML attribute present (this is not needed when the **NameID** is used as the identifier)

# <span id="page-44-0"></span>Planon authentication

It is possible to configure KeyCloak to validate the entered user name and password against the accounts stored in the Planon database.

Having this in place renders a Planon Cloud environment suitable for OpenID Connect authentication without having to use an external authentication source (IDP).

#### **Prerequisites**

Before configuring this feature, please note the following requirements:

- This feature is currently only available on Planon Cloud environments.
- The environment must have Keycloak enabled (**SSO** tab in the [Environment management gadget\)](https://webhelp.planoncloud.com/en/index.html#page/Environment%20Management%20Gadget/c_sso_general.html).
- The Planon version must be L92 or later.

### <span id="page-44-1"></span>**Overview**

When a Cloud environment is delivered, the following way of authentication is the default configuration.

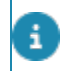

This configuration is also the default **on-premise** configuration; it uses form authentication for the Planon environment.

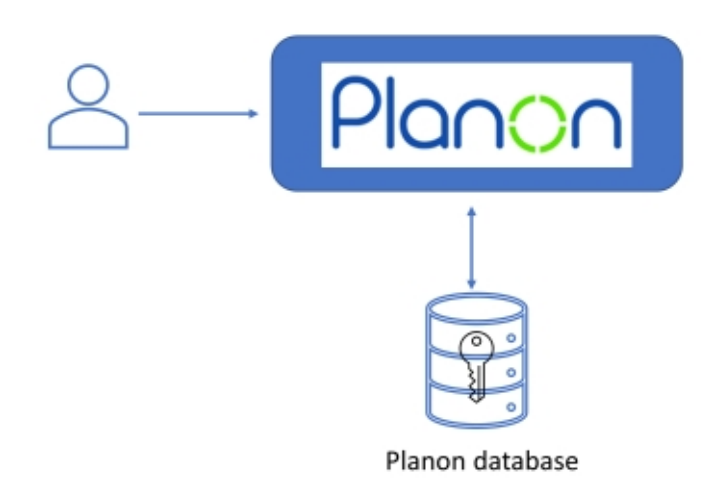

### **Keycloak**

i

Enabling Single Sign On (**SSO**) on a Cloud environment introduces Keycloak authentication. Keycloak can be configured to use different authentication *sources*.

By default, the authentication via Keycloak is configured as follows.

This configuration needs to be adjusted by the customer according to the customer's specific (security) requirements. The default configuration only contains the supervisor user to be able to log in to Planon.

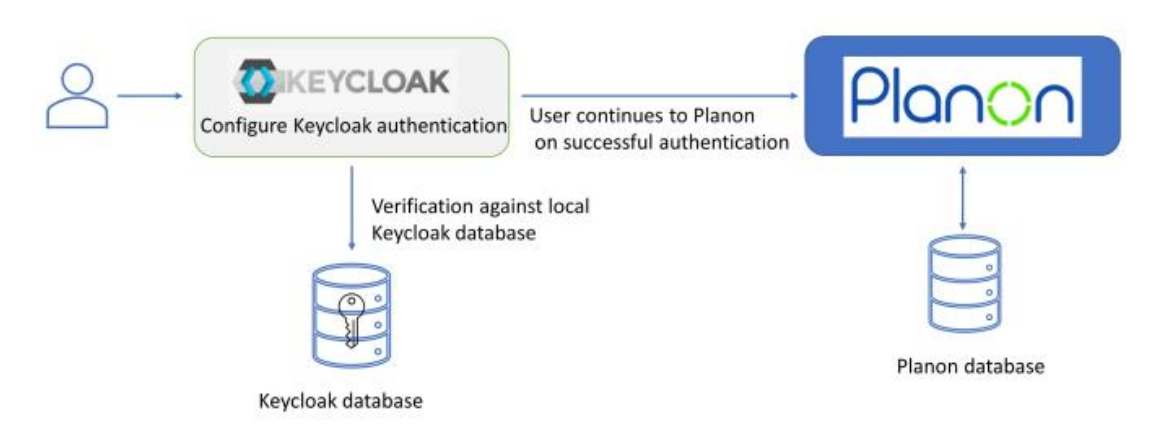

The following diagram shows the possible configuration options for authenticating users. This includes the configuration that needs to be applied by the customer.

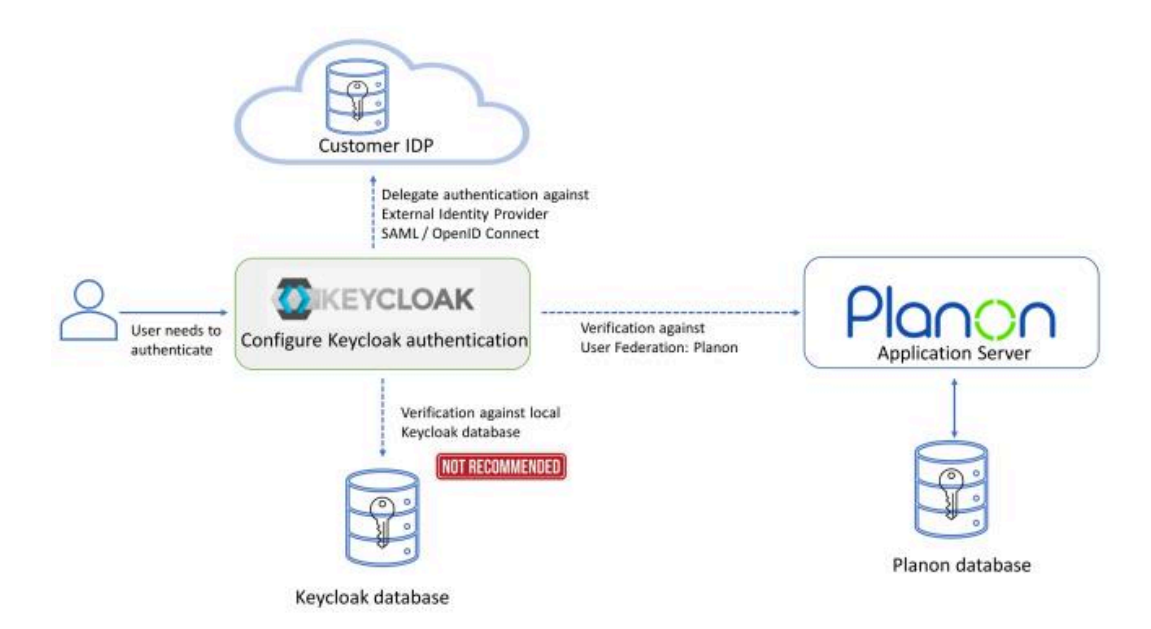

The customer can choose to:

• Add accounts to the Keycloak database for users to authenticate against Keycloak.

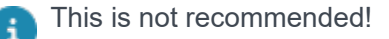

• Add Planon provider in Keycloak under User federation.

This way, users authenticate against the account in Planon database via Keycloak

• Add a external IDP under Identity Providers in Keycloak.

This way, users authenticate against the external IDP of the customers choice via Keycloak.

This is the recommended solution.

### Configuring Planon User federation

Proceed as follows to configure User Federation: Planon.

Procedure

1. Add a **Planon provider** in the section User Federation of KeyCloak.

<span id="page-46-0"></span>i

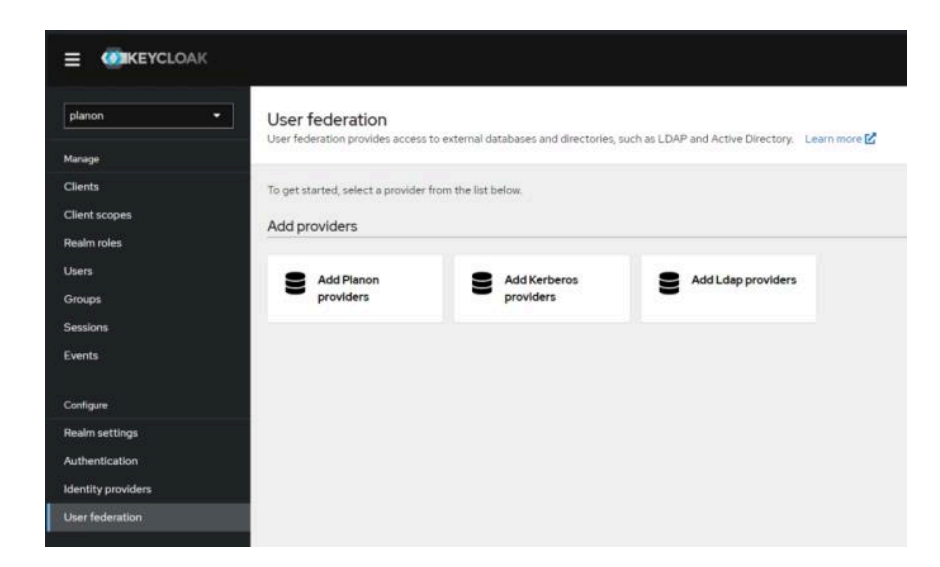

2. Fill out the settings.

In a Planon Cloud environment only the Console display name needs to be entered, all other fields are preconfigured.

Most of them are initialized correctly for Cloud environments so they need not be changed.

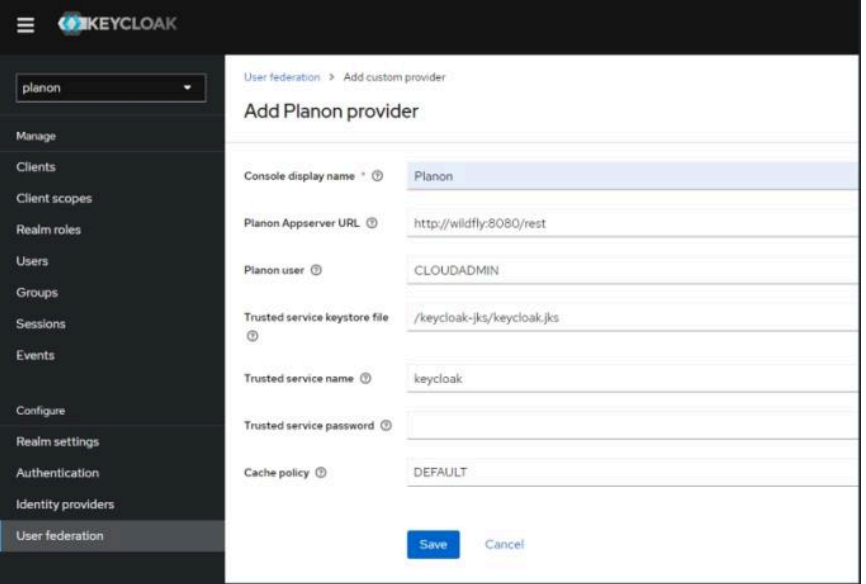

The following table provides a description of the required settings:

#### **Field Description**

Console display name The name of the user federation in the Keycloak configuration.

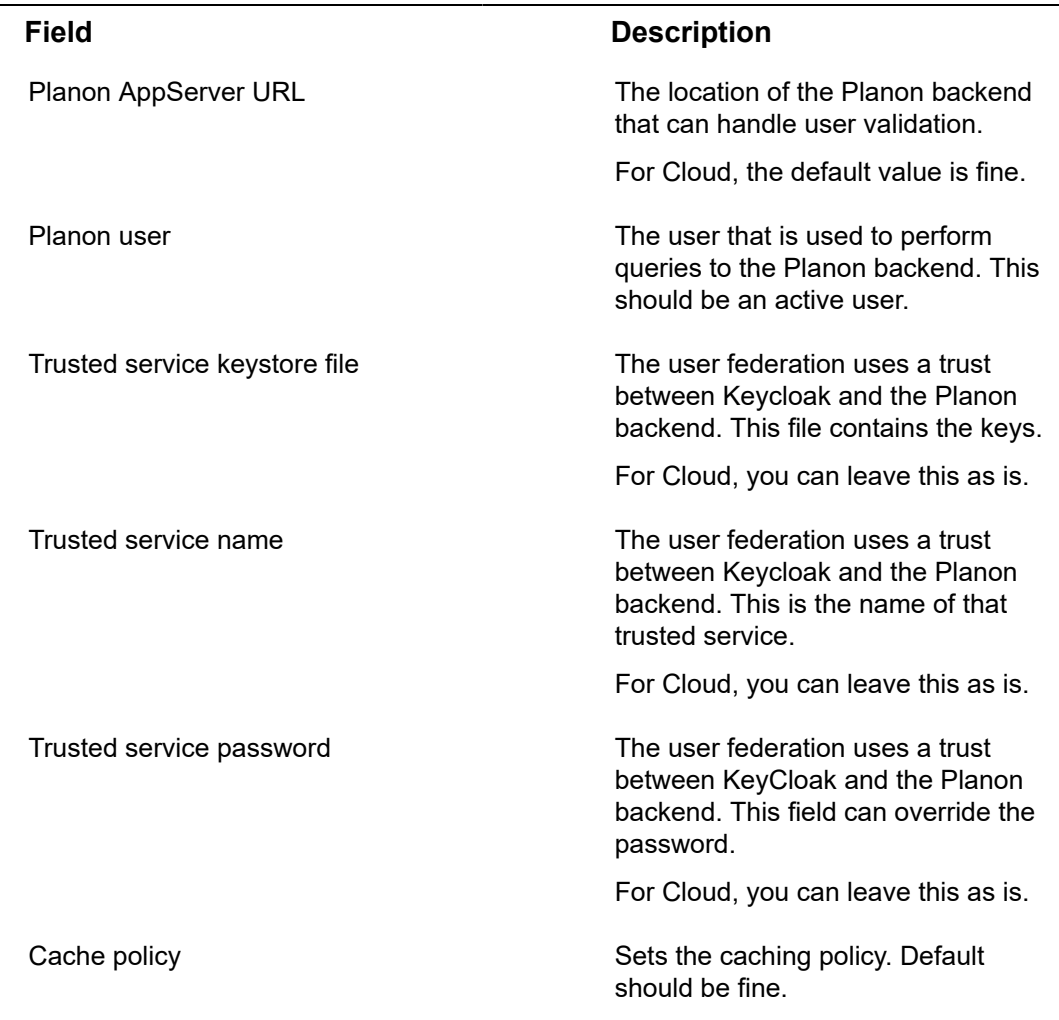

#### 3. Click **Save** to apply your settings.

A check with the configured backend is carried out to verify that all configured values are correct. When a mismatch is detected, the save will fail and an error with specific error information will be displayed.

If saving is succesfull, the user federation is activated.

End users can now log in via Keycloak with the user name and password that are stored in the Planon backend.

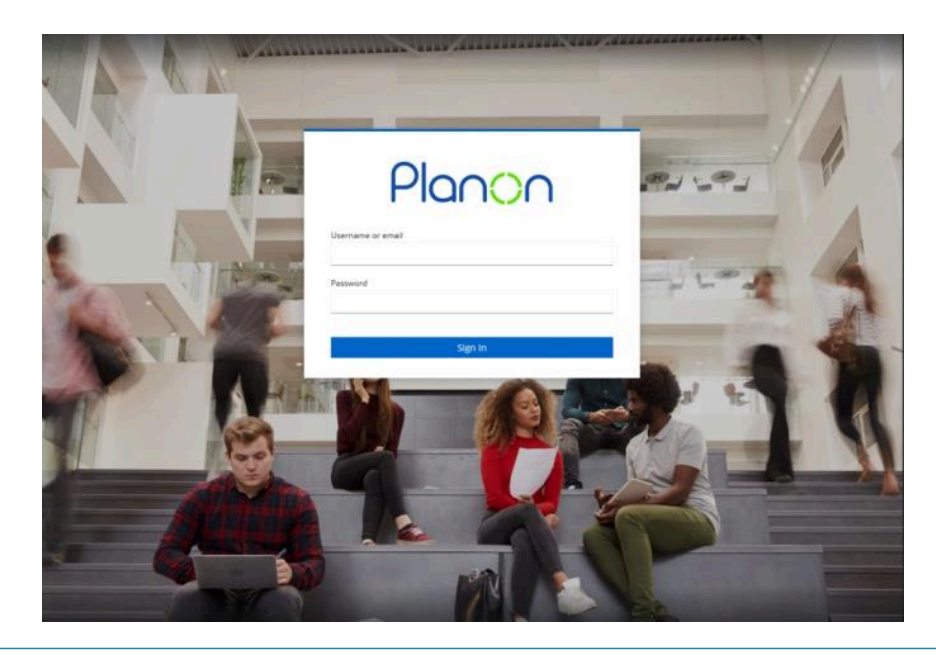

Managing users can still be done through the Planon **Accounts** TSI. For more information, see the Planon [Webhelp](https://webhelp.planoncloud.com/en/index.html#page/Accounts/c_accounts_intro.html).

## <span id="page-49-0"></span>**Recommendations**

- It is not recommended to combine the Planon user federation and Keycloak local password verification. For this reason, we recommend to disable the **Update password** required action on the authentication section of the Keycloak configuration.
- It is recommended to switch to the OpenID Connect authentication method for applications that support this as is described in the [Planon](https://webhelp.planoncloud.com/en/index.html#page/Environment%20Management%20Gadget/c_sso_general.html) **[Webhelp](https://webhelp.planoncloud.com/en/index.html#page/Environment%20Management%20Gadget/c_sso_general.html)**

# <span id="page-49-1"></span>**Limitations**

- It is not possible to use Planon's [Forgotten password](https://webhelp.planoncloud.com/en/index.html#page/System%20Settings/t_setting_for_forgotten_passwords.html) functionality together with Planon user federation.
- Planon user federation is currently only available on Cloud environments.

# <span id="page-50-0"></span>Logging

The following topics describe how to enable logging and provide information about what is logged.

# Security logging

<span id="page-50-1"></span>• If you want to log the login and logout timings of the users (in the selected user group), go to the **User groups** TSI > **User groups** and enable the **Additional security logging** field by selecting **Yes**. This data will be stored in the security logging file. To enable this feature, you must first make the security logging settings.

For more information, refer to **Authorization** > **Security logging**.

• The **Additional security logging** setting is not enabled by default because it comes with a performance penalty. If you start logging for each user, this will create a considerable overhead. Only enable this setting if you need the information to retrieve more detailed information for analyzing issues.

# Logging for anonymization

<span id="page-50-2"></span>When an account is anonymized, an entry describing this action will be included in the audit log. The log will display a date-time stamp, the name of the account that performed the action and the name of the account that was anonymized.

```
12-01-2018:09:00 ~|~LABOUT-Lars Bout~|~Account anonymized~|~PAWIFI-Patrick Wifian~|
~\simNULL~\sim|~\sim
```
This feature allows system administrators to check the status of accounts and find out what action was undertaken and by whom.

# <span id="page-50-3"></span>What is logged?

### **Events that are logged**

- Licensing changes
	- Linking or unlinking a solution license to a user group.
- Authentication changes
- Adding/deleting a user
- Adding/deleting a user group
- Adding/deleting users from a user group
- Resetting or changing a user's password
- Adding/deleting a product from a user group
- Updating a user group
- (Failed) user actions
- Failure to log on by a user
- When a user tries to log on and his/her account is locked
- First time user login
- Failed user login (inactive start / end date)
- When an account is locked (multiple wrong logins, end date, password expired)
- Password settings
- Changing the password strength
- Changing password settings
- Logging in/out Planon administrators
- Logging of login/log off of users linked to the Planon administrator group

• If you want to log the login and logout timings of the users (in the selected user group), go to the **User groups** TSI > **User groups** and enable the **Additional security logging** field by selecting **Yes**. This data will be stored in the security logging file. To enable this feature, you must first make the security logging settings.

For more information, refer to **Authorization** > **Security logging**.

• The **Additional security logging** setting is not enabled by default because it comes with a performance penalty. If you start logging for each user, this will create a considerable overhead. Only enable this setting if you need the information to retrieve more detailed information for analyzing issues.

- Authorization changes
	- Switching on/off authorization
	- Switching on/off business object authorization
	- Changes to user group permissions:
		- Adding/deleting/updating action filters
		- Updating authorization filters (when linked to user group)
		- Adding/deleting/updating authorization links
		- Updating function profiles (when linked to a user group)
			- Adding/deleting field rights
			- Updating field rights
- Adding/deleting actions
- Adding/deleting status transitions
- Adding/deleting extended actions
- Changing the permission type of BORight
- Changing the function profile default permission type

### **Environment Management gadget**

In the Cloud, the following events are logged:

- **Disk**
- Changing disk space allocation
- **Customize**
- Changing the welcome image
- Changing the welcome image to default
- Changing the favicon image
- Changing the favicon image to default
- Changing the error page URL
- **Backups**
- Creating manual backup
- Restoring backup (including backup ID, destination and with or without resetting user password)
- Deleting a backup
- Converting a backup from *incremental* to *full*
- Changing a backup name
- Changing a backup expiry date
- Changing a backup comment
- Changing retention period
- Changing **Save disk space** (toggle for: incremental full backups)
- **Danger zone**
- Restarting
- Scheduling a restart
- Canceling a scheduled restart
- Upgrading
- Scheduling an upgrade
- Canceling a scheduled upgrade
- Reloading TMS
- Changing the WebDAV password
- Reseting NYX credentials
- Importing a clone
- Creating a clone voucher
- Importing Accelerator
- **IP whitelisting**
- Enabling IP whitelist
- Disabling IP whitelist
- Changing IP whitelist settings
- **SSO**
- Enabling the SSO realm
- Enabling SSO
- Disabling SSO
- Resetting the SSO Admin password
- **Domain settings**
- Changing the domain alias setting
- Changing mutual SSL settings
- Changing portal URL settings

# <span id="page-54-0"></span>Software health check

The URL endpoint **/health** allows you to verify if your servers are up and running. A round-trip is executed from webserver to application server and database server, and back. The endpoint **/health** page returns **OK** if everything is up and running, and if that is not the case, **NOK** is returned.

#### Procedure

1. Make sure that there has been a valid login on the webserver. The /health URL only functions properly after one valid login on the webserver. Each time the webserver is restarted, one login is needed to have the URL work properly again.

If there has been no valid login on the webserver, the **/health** URL returns **OK** but *no* round-trip is done and no check is performed!

2. Go to the endpoint /health.

**The check is now performed.**

# <span id="page-55-0"></span>Index

# **A**

Accessing the customer portal [13](#page-12-1) Activating Keycloak [31](#page-30-0) APIs across software versions [15](#page-14-2) Availability gadget [21](#page-20-0) Availability reporting [23](#page-22-1) Availability reporting: configuration [23](#page-22-0)

# **C**

Cloud performance [9](#page-8-2) Cloud testing [14](#page-13-1) Configuration [18](#page-17-0) Configuring Keycloak [32](#page-31-0) credentials [13](#page-12-1) CSRF [15](#page-14-0) Custom barcode [18](#page-17-0) Custom domain allowance [36](#page-35-0)

# **D**

DKIM [17](#page-16-1) Dynatrace [14](#page-13-1)

### **E**

Email [17](#page-16-1) Environment Management Logging [51](#page-50-3) ESMTP with TLS support [17](#page-16-1)

# **F**

File upload [18](#page-17-0)

# **H**

History past 30 days [9](#page-8-1) http requests [15](#page-14-0) HTTP requests [15](#page-14-2)

# **I**

Identity Broker Solution [25](#page-24-2), [41](#page-40-0) Identity provider [25](#page-24-2)

## **K**

Keycloak Limitations [50](#page-49-1) Recommendations [50](#page-49-0)

### **L**

Logging Cloud [51](#page-50-0) Logging for anonymization [51](#page-50-2) Logging out [40](#page-39-0) Logging out - SLO [42](#page-41-0) Logging out of Planon Cloud [37](#page-36-0) Log-off URL [41](#page-40-0)

### **M**

Mail server [17](#page-16-1) Maintenance [11](#page-10-0) Major problem [8](#page-7-0) Mappers [34](#page-33-1) Minor problem [8](#page-7-1)

### **N**

NameID [27](#page-26-0) Non-public APIs [15](#page-14-2) non-webclient APIs [15](#page-14-1) Notification [8](#page-7-2)

### **O**

OpenID Connect Planon database [45](#page-44-0)

### **P**

Performance testing [13](#page-12-0) Planned maintenance [8](#page-7-2) PMFS API [15](#page-14-1)

## **R**

Replace certificate [34](#page-33-0) Requesting procedure [13](#page-12-2) RPO [6](#page-5-0) RTO [6](#page-5-0)

## **S**

SAML [25,](#page-24-1) [27,](#page-26-0) [34](#page-33-0) SAML attribute [27](#page-26-0) SAML post [27](#page-26-0) SAML2 [25](#page-24-2) Secure configuration Considerations [38](#page-37-0) Security logging: switch on [51](#page-50-1) Service availability [6](#page-5-0) Service Provider metadata [35](#page-34-0) Single log out [42](#page-41-0) Single Sign On [25](#page-24-0)

SLA [9](#page-8-0) Software health check [55](#page-54-0) SPF [17](#page-16-1) SSO [44](#page-43-0) SSO flow [25](#page-24-3)

# **T**

Testing the solution [43](#page-42-0) TMS Upload [18](#page-17-0) Troubleshooting [44](#page-43-0) Trust dashboard [6](#page-5-1)

# **U**

UID [43](#page-42-0) Up-time [21](#page-20-0) URLs Performance testing [14](#page-13-0) User federation Planon [47](#page-46-0)

# **V**

Valid Redirect URI [36](#page-35-0)

### **W**

Web Services API [15](#page-14-1) What is logged [51](#page-50-3)